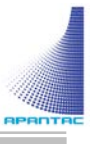

# KVM-1-EH-LAN/RH-LAN User Manual v1.0

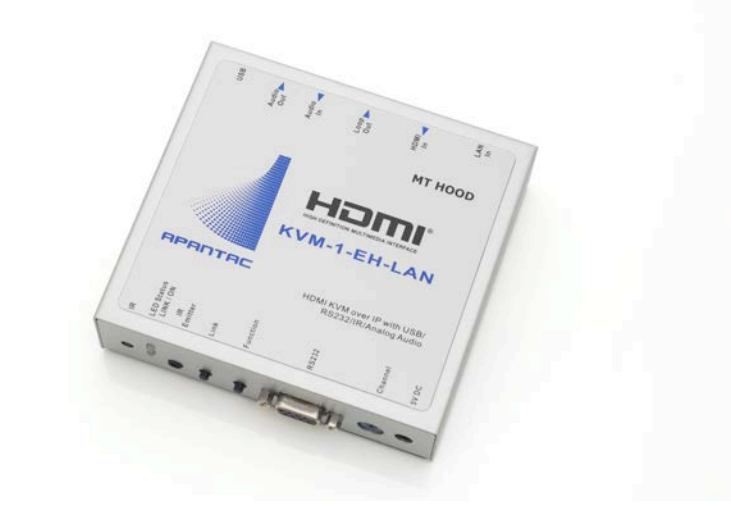

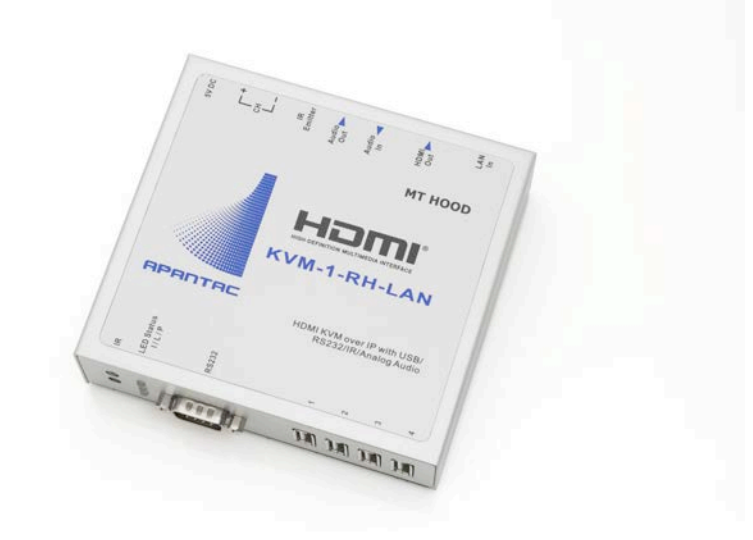

## **COPYRIGHT and TRADEMARK**

All rights reserved by APANTA LCC, Porland, Oregon, USA. No part of this document may be reproduced in any form or by any means without written permission from the product manufacturer. Changes are periodically made to the information in this document. They will be incorporated in subsequent editions. The product manufacturer may make improvements and /or changes in the product described in this document at any time.

All the registered trademarks referred to this manual are belonging to their respective companies.

## **WARRANTY STATEMENT**

Apantac LLC (herein after referred to as "Apantac") warrants to the original purchaser of the products manufactured by Apantac (the "Product,") will be free from defects in material and workmanship for a period of three (3) year from the date of shipment of the Product to the purchaser.

If the Product proves to be defective during the three (3) year warranty period, the purchaser's exclusive remedy and Apantac's sole obligation under this warranty is expressly limited, at Apantac's sole option, to:

- (a) repair the defective Product without charge for parts and labor or,
- (b) provide a replacement in exchange for the defective Product or,
- $(c)$  if after a reasonable time, is unable to correct the defect or provide a replacement Product in good working order, then the purchaser shall be entitled to recover damages subject to the limitation of liability set forth below.

# **Limitation of Liability**

Apantac's liability under this warranty shall not exceed the purchase price paid for the defective product. In no event shall Apantac be liable for any incidental, special or consequential damages, including without limitation, loss of profits for any breach of this warranty.

If Apantac replaces the defective Product with a replacement Product as provided under the terms of this Warranty, in no event will the term of the warranty on the replacement Product exceed the number of months remaining on the warranty covering the defective Product.

Equipment manufactured by other suppliers and supplied by Apantac carries the respective manufacturer's warranty. Apantac assumes no warranty responsibility either expressed or implied for equipment manufactured by others and supplied by Apantac.

This hardware warranty shall not apply to any defect, failure or damage:

- a) Caused by improper use of the Product or inadequate maintenance and care of the Product;
- b) Resulting from attempts by those other than Apantac representatives to install, repair, or service the Product;
- c) Caused by installation of the Product in a hostile operating environment or connection of the Product to incompatible equipment;

# **Table of Contents**

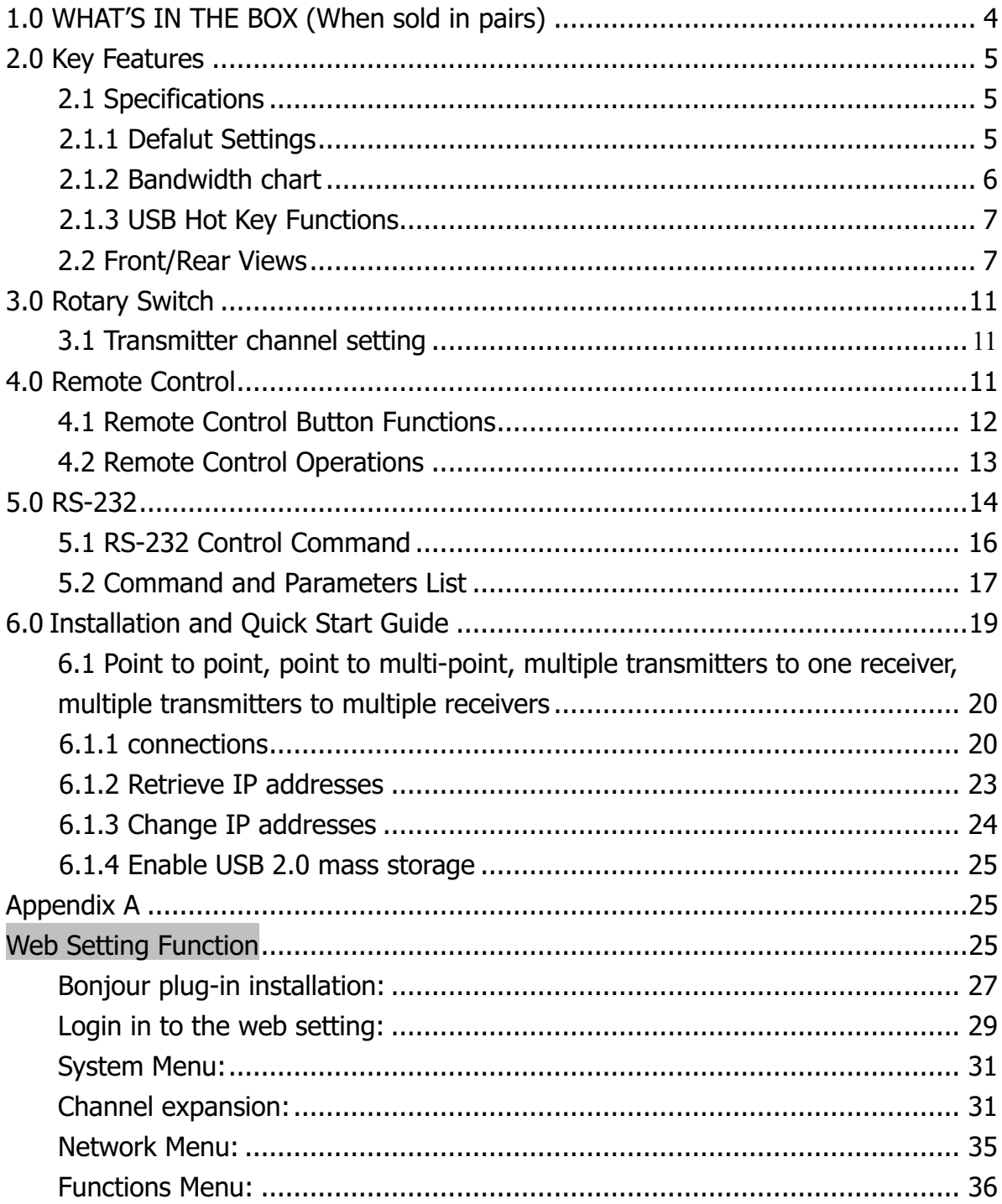

# **1.0 WHAT'S IN THE BOX (When sold in pairs)**

# **Note: KVM-1-EH-LAN and KVM-1-RH-LAN can also be sold separately**

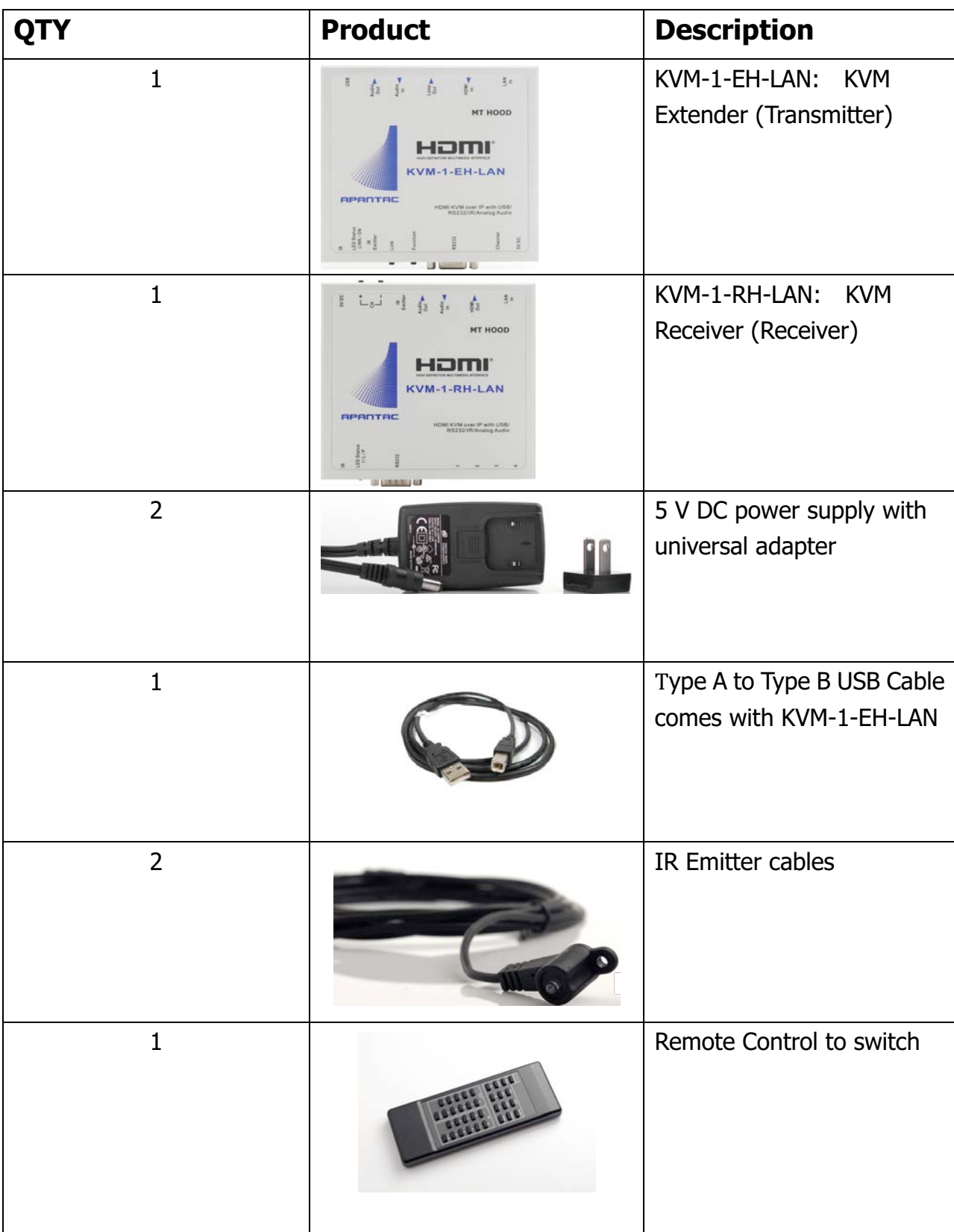

# **2.0 Key Features**

- KVM Extenders over Gigbit Ethernet network
- Extends HDMI, USB 2.0/1.1, RS-232, bidirectional audio, bi-directional IR over a single cable
- Built-in HDMI loop-out to eliminate the need for a splitter
- Receiver unit has 4 USB ports to easily extend peripherals such as flash drives, keyboard and mouse
- Support HDMI rewolutions up to 1080P
- Compatible with HDCP 2.0
- Up to 16 transmitters and 200 receivers on the same network
- Support up to 150 meters on CAT5E cables and 180 meters on CAT6 point to poing
- Support up to 100 meters via switch/hub
- Requires Gigabit switches that supports IGMP and Jumbo frame packets
- Web interface for basic configuration

#### **2.1 Specifications**

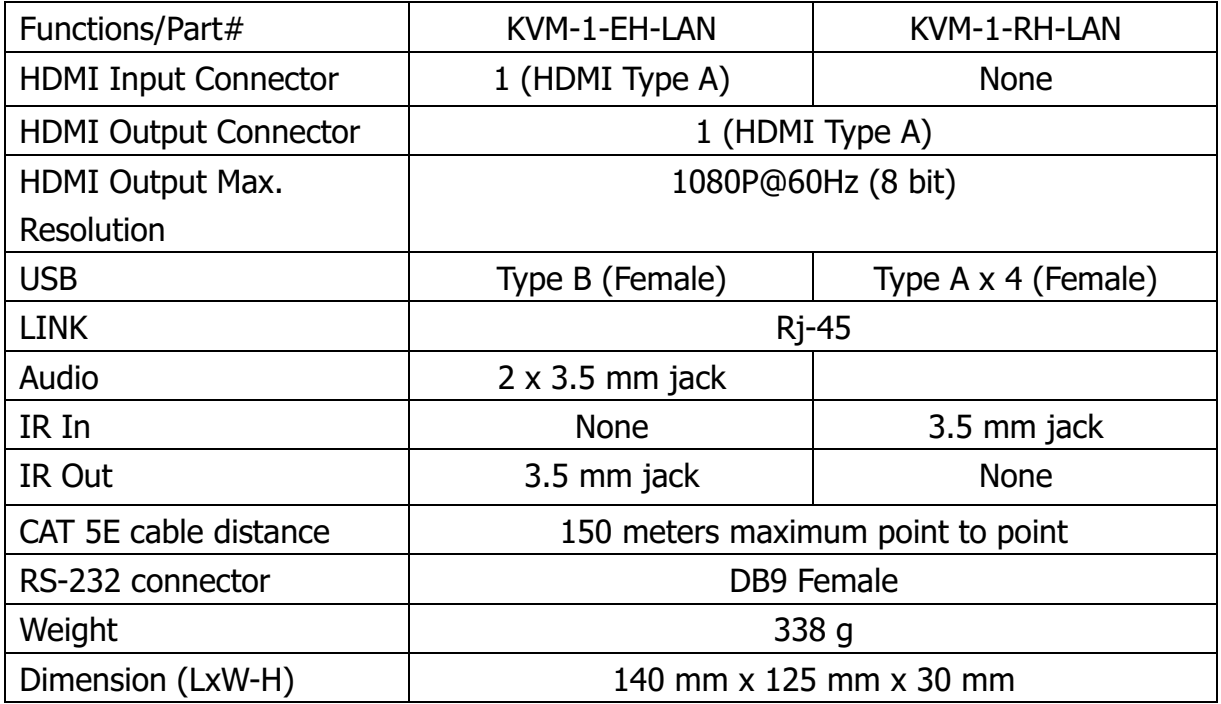

# **2.1.1 Defalut Settings**

Both multicast and unicast modes are supported. The default is Multicast mode.

#### **Multicast Mode**

In multicast mode, the system can be setup to be one to one, one to many, multiple transmitters to multiple receivers.

The analog audio output of the transmitter and the input of the receiver is turned off in the multicast mode. Analog audio is only passed from the transmitter to the receiver.

### **Unicast Mode**

Unicast mode is sutable for one to one or , multiple transmitters to one receivers

The bi-directional analog audio transmission only works in unicast mode. Please refer to Appendix A for setup with the webpage.

### **2.1.2 Bandwidth chart**

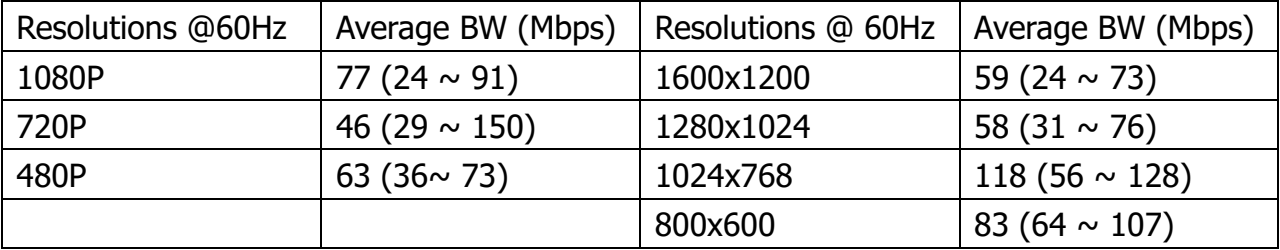

The bove bandwidth chart does not include USB transmission, it consumes up to 50 Mbps when USB mass storage data is transmitted.

The system support 16 full HD video source transmitted simultaneously, for systems more than 16 video sources, it can be set through web page or APP.

The system scalability is limited only by uplink and stacking connector bandwidths, for example under a Gigabit Ethernet network, the total flow must not exceed 1000Mbps to avoid any delay on video streaming. If the video sources are 1080p resolution, the transmitters allow maximum up to 10 streams for simultaneous video streaming.

For  $11 \sim 20$  sources, use switches that support 802.3ad Link Aggregation or smart (or intelligent) switches to get 2 Gbps or more bandwidth.

For  $21 \sim 100$  sources, use switches that support SFP+ uplink or stackable switches to get 10 Gbps bandwidth.

## **2.1.3 USB Hot Key Functions**

In multicast mode, the KVM-1-RH-LAN (receiver) supports multiple plug and play USB keyboards and mice. However, only one USB FLASH drive /hard disk can be used at same time. Click on the "Pause/Break" key on the keyboard three times on that is connected to the KVM-1-RH-LAN (receiver) to enable the USB FLASH drive /hard disk connection.

### **2.2 Front/Rear Views KVM-1-EH-LAN**

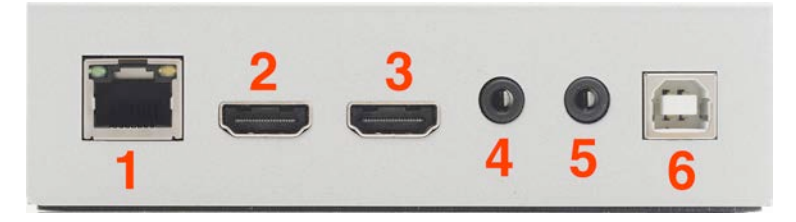

Figure 2-1 KVM-1-EH-LAN front view

1. LAN in (RJ45 LED indicator Status)

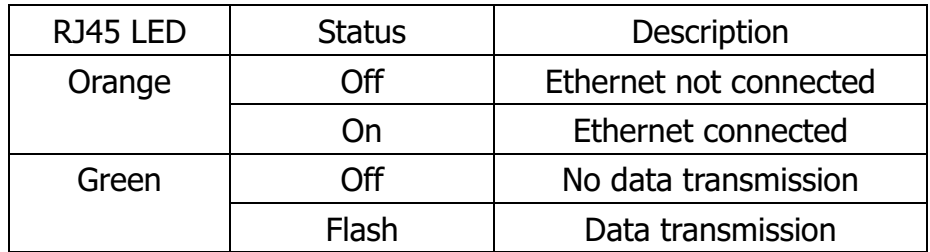

- 2. HDMI Input
- 3. HDMI Output
- 4. Audio In
- 5. Audio Out
- 6. USB

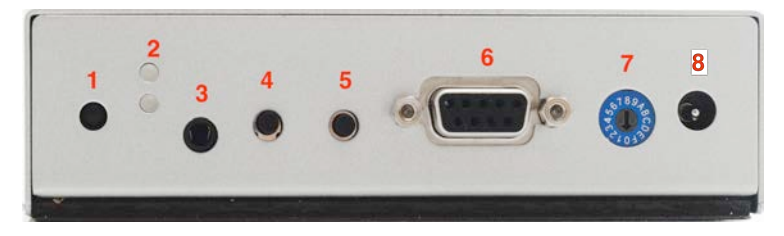

Figure 2-2 KVM-1-EH-LAN rear view

- 1. IR
- 2. LED LINK Status

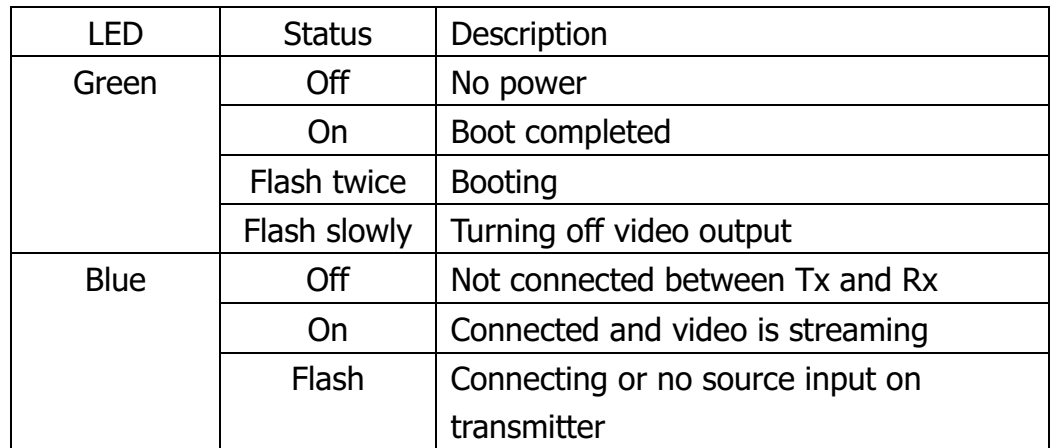

- 3. IR Emitter
- 4. Link button
- 5. Function button

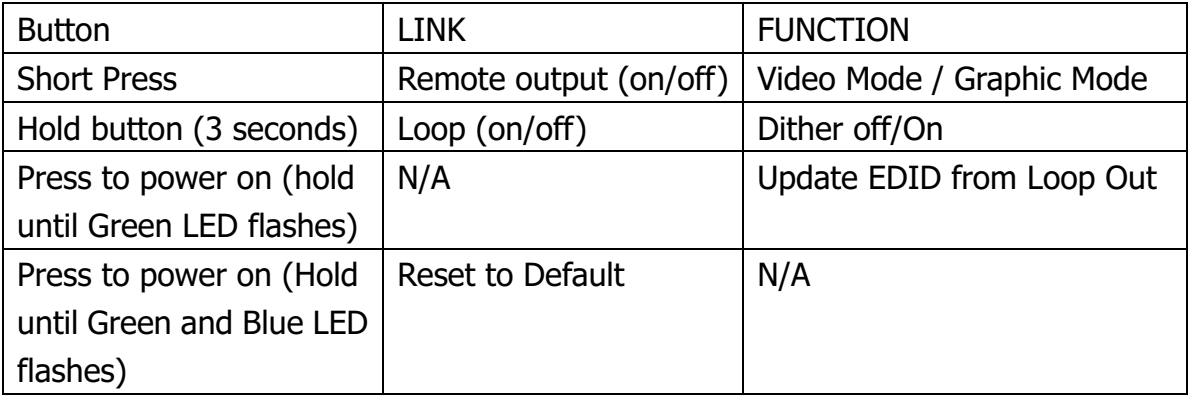

#### **Note: Video Mode and Dither Off are the default setting**

- 6. RS-232
- 7. Transmitter Channel Switch
- 8. Power

# **KVM-1-RH-LAN**

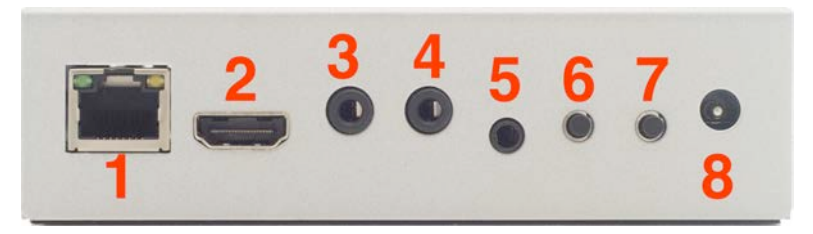

Figure 2-3 KVM-EH-LAN front view

- 1. LAN out
- 2. HDMI output
- 3. Audio In
- 4. Audio Output
- 5. IR Emitter
- 6. Receiver channel up button "+"
- 7. Receiver channel down button "-"

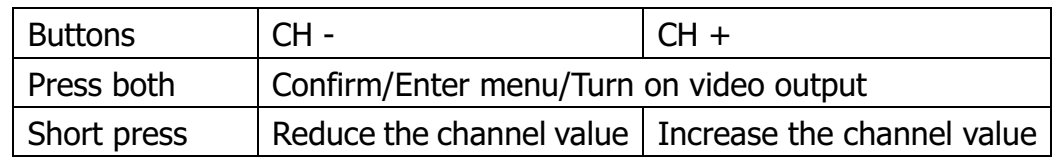

#### 8. Power

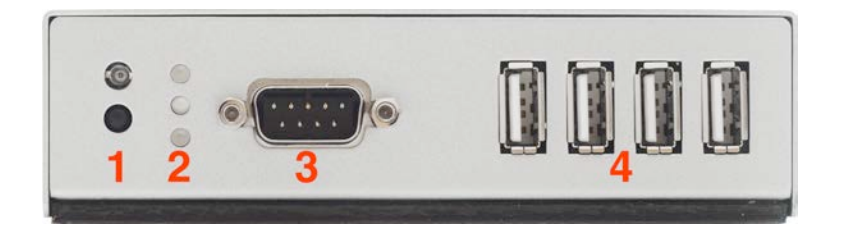

Figure 2-4 KVM-1-RH-LAN rear view

- 1. IR receivers
- 2. LED indicators (Power: Green, Link: Blue, IR: Red)

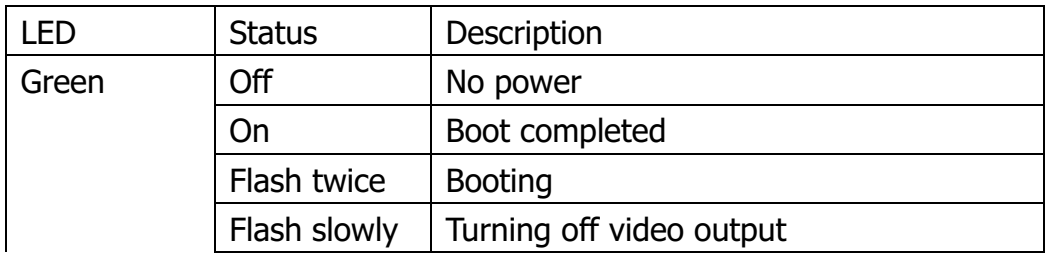

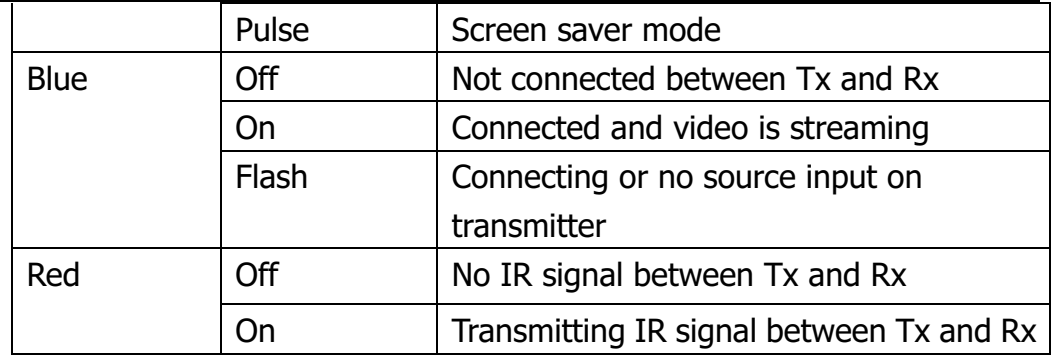

3. USB ports for keyboard, mouse and USB storage

# **3.0 Rotary Switch**

# **3.1 Transmitter channel setting**

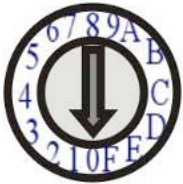

This KVM system is capable of 16 transmitters to 200 receivers. This rotary switch has 16 positions to enable the required channel settings.

In order to communicate, the transmitter and receiver must have the same channel setting. The rotary switch setttings are from "0  $\sim$ F", where A = 10, B = 11, C = 12, D = 13, E = 14, F = 15

When there are multiple transmitters in the system, the transmitter channel settings must be unique. Power cycle is required after rotary switch change.

# **4.0 Remote Control**

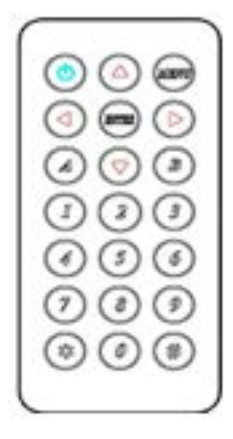

You can choose not to use computer to set up the KVM-1-RH (receiver), then you can use the IR remote control instead. The remote control and the remote ID of the receiver must be the same. The default Remote ID is 8.

To set the ID on the remote control,

- 1. Press and hold the power button
- 2. Press the number. Example: Press the  $\bigcirc$  then  $\bigcirc$  will set the ID to 8

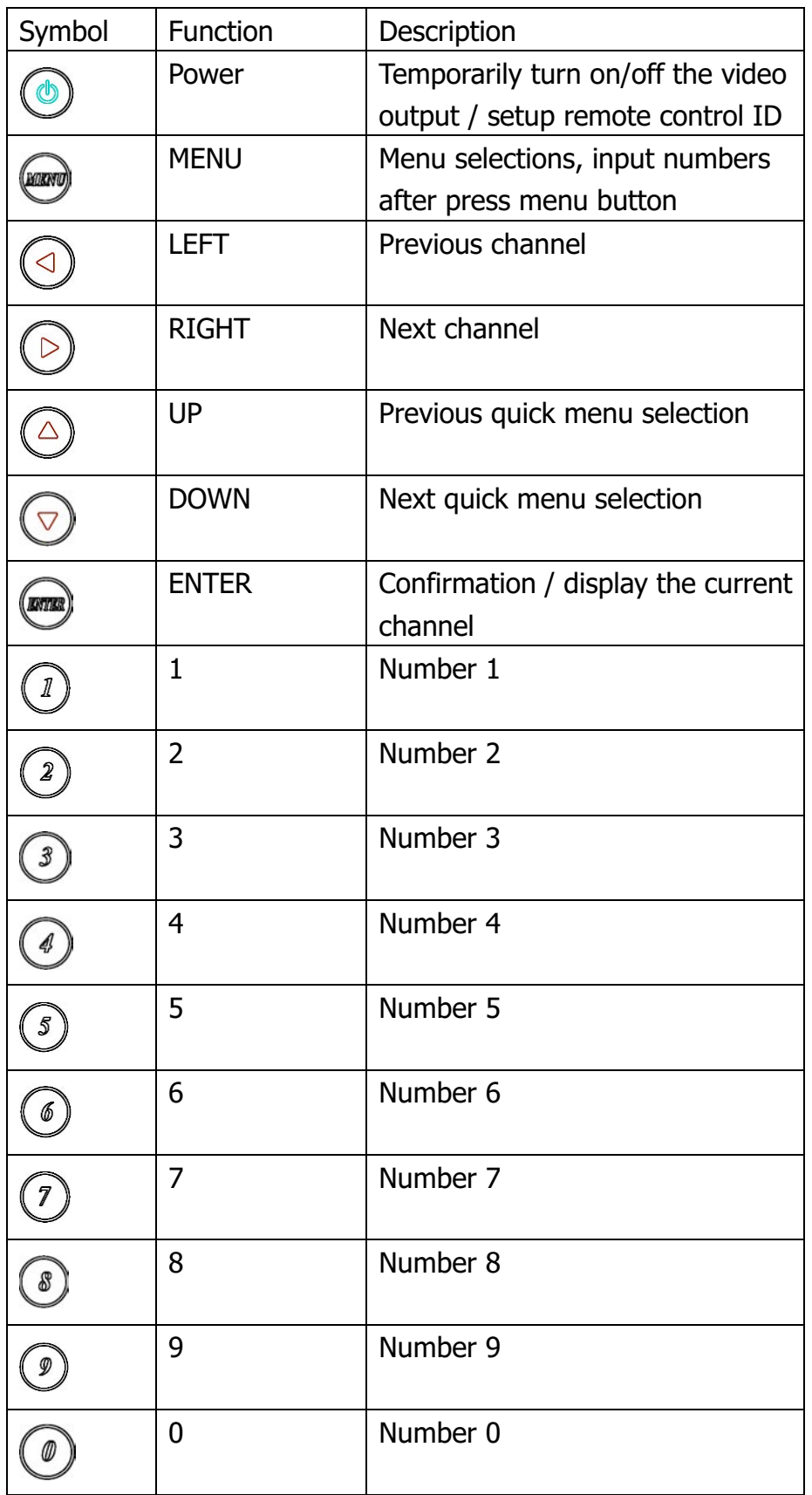

# **4.1 Remote Control Button Functions**

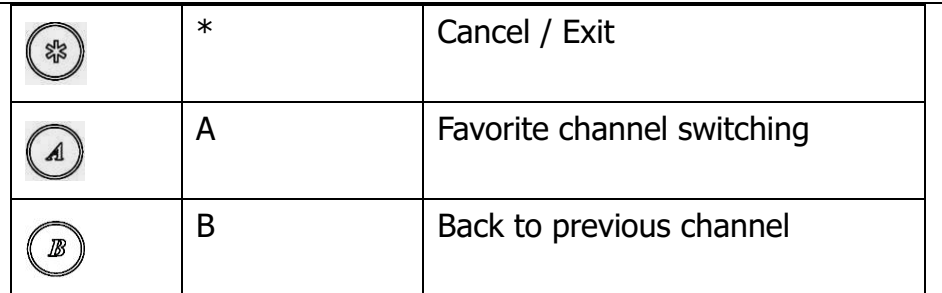

## **4.2 Remote Control Operations**

### **Select Channel**

Mode 1: use  $\triangleleft$  or  $\triangleright$  select channel and wait 3 seconds, or press **ENTER** immediately to confirm.

Mode 2: enter the channel number and press **ENTER** to confirm the input channel.

### **Select Function**

Mode 1: use  $\triangle$  or  $\nabla$  select function, press **ENTER** to confirm. Mode 2: press **ENTER**, then input function number as below, press **ENTER** to confirm.

#### **Basic Menu Number**

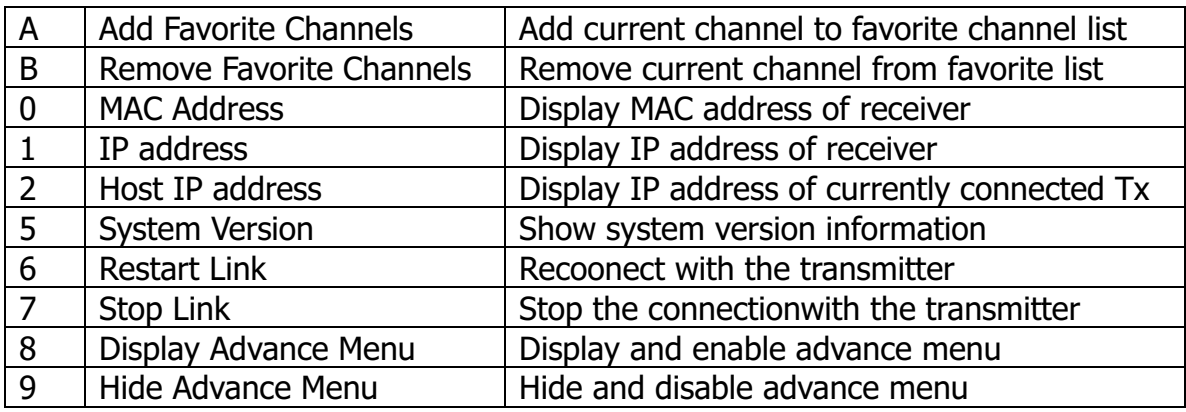

#### **Advance Menu Number**

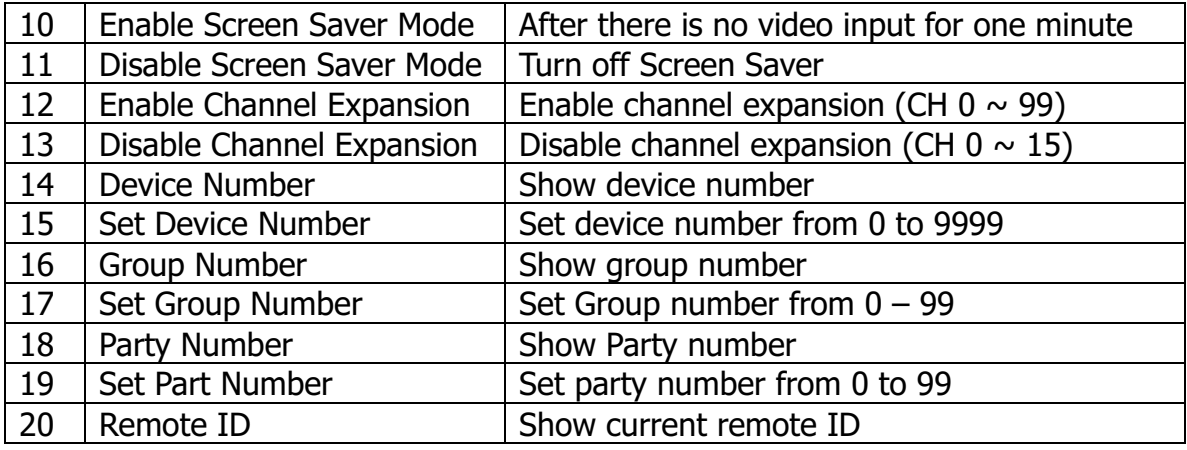

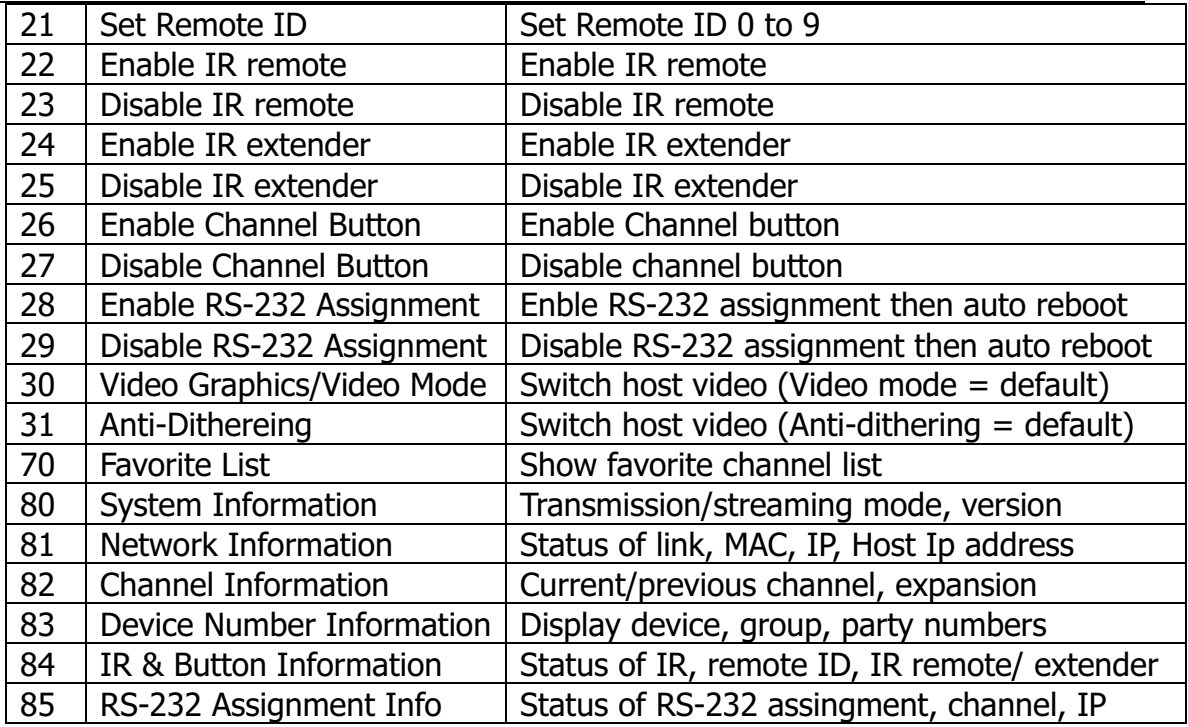

#### **System Maintenance Menu Numbers**

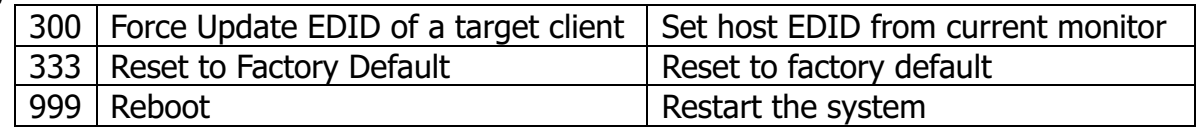

# **5.0 RS-232**

Extender mode is the default setting of RS-232, the connection topology is the same as the channel ID. RS-232 ports of the receiver will only connect to the transmitter with the same channel ID. This mode is suitable for direct RS-232 tranmission between KVM-1-EH-LAN (transmitter) and KVM-1-RH-LAN (receiver).

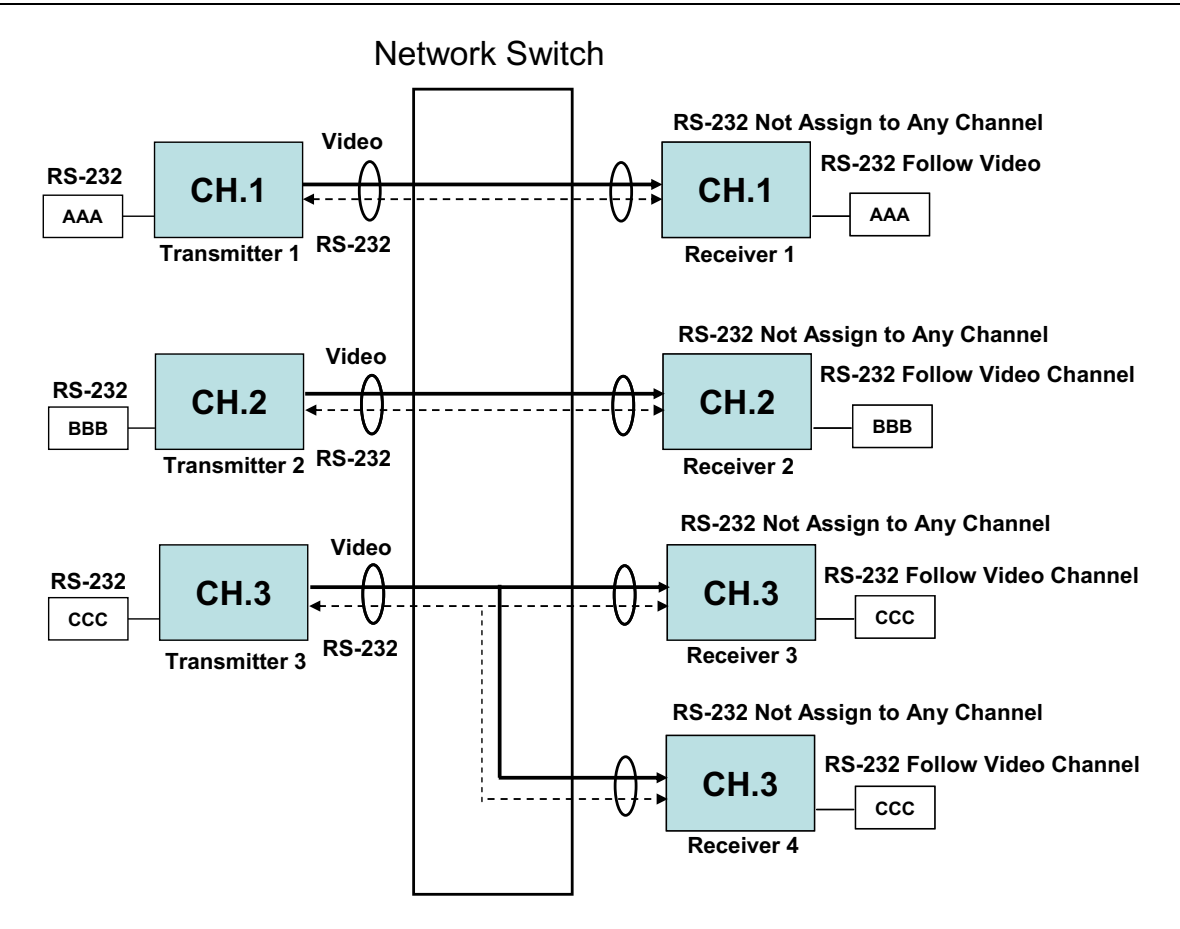

Figure 5-1: To use the RS-232 for automation control, you can enable the RS232 assignment mode to change the RS-232 connection not to follow channel ID's as the above diagram

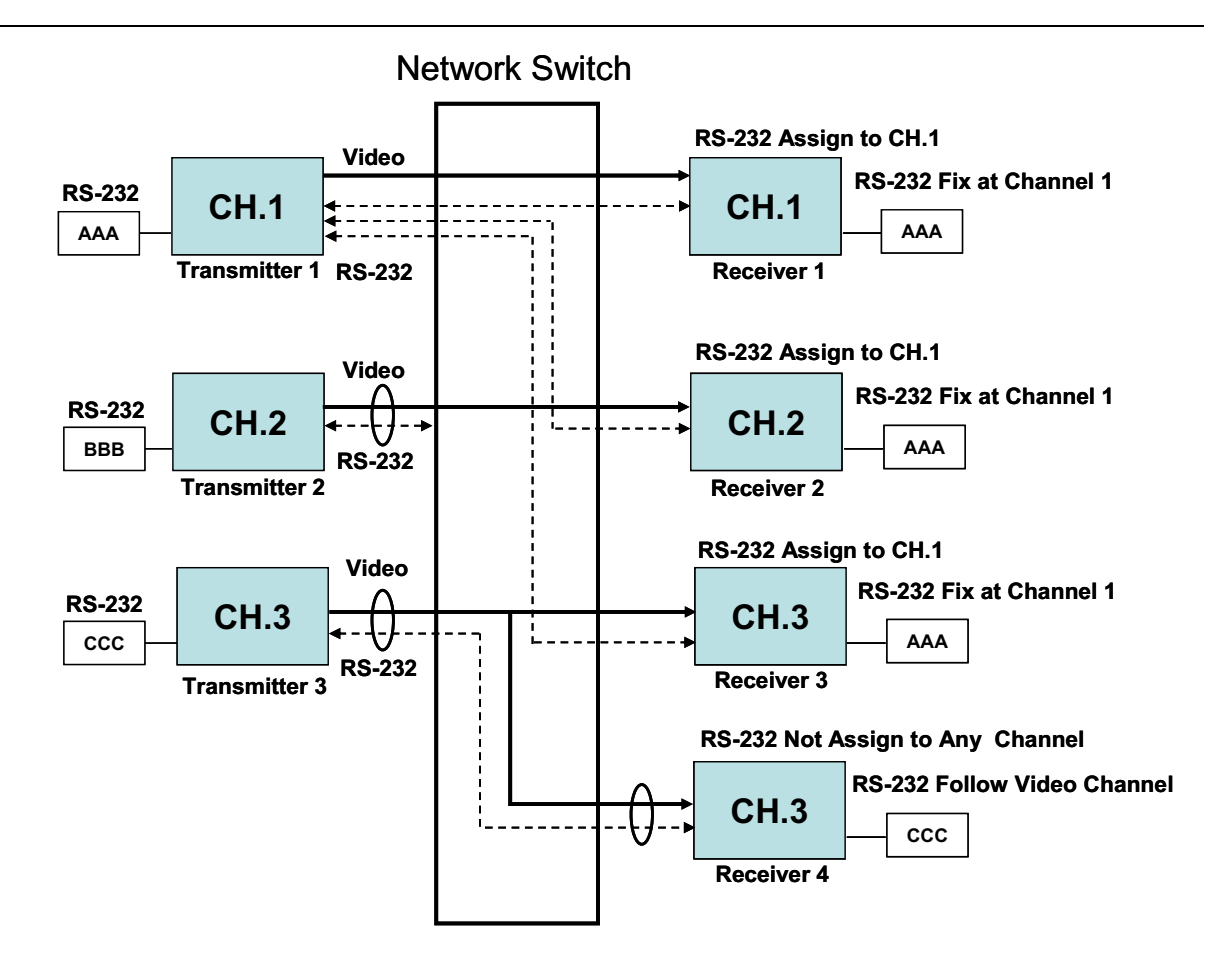

Figure 5-2: The receiver 1 to 3 is connected to channel 1 in the assignment mode, receiver 4 follows the channel ID without assignment mode

- 1. Connect the RS-232 link between transmitter and receivers
- 2. Press the IR remote button MENU -> 2 -> 8 -> ENTER to enable the RS-232 assignment mode
- 3. If the IP address of the transmitter has been changed, then you have to enable RS-232 assingment to recover the connection

## **5.1 RS-232 Control Command**

The RS-232 port of the transmitter can be used to operate/setup with utilities such as Hyper Terminal. Here are the Hyper Terminal settings,

- 1. 115200 bps (8-N-1), Flow Control: none
- 2. Properties -> Settings
- 3. ASCII Setup, select "Send line ends with line feeds" & "Echo typed characters locally"

Note: It is recommended to enable RS-232 assingment mode for all receivers when using RS-232 to control them. And set all receivers assignments to only

on transmitter to avoid RS-232 disconnection during video channel switching

Command format: <CMD.Address> Command parameters **Note: Address, command and parameters are char, not hex Enter (LF or <CR>+LF) is required to excute the command**

All assigned receivers will run the command and parameters, there are also 3 types of user defined numbers except MAC & IP (Device Number, Party Number) for flexible applications

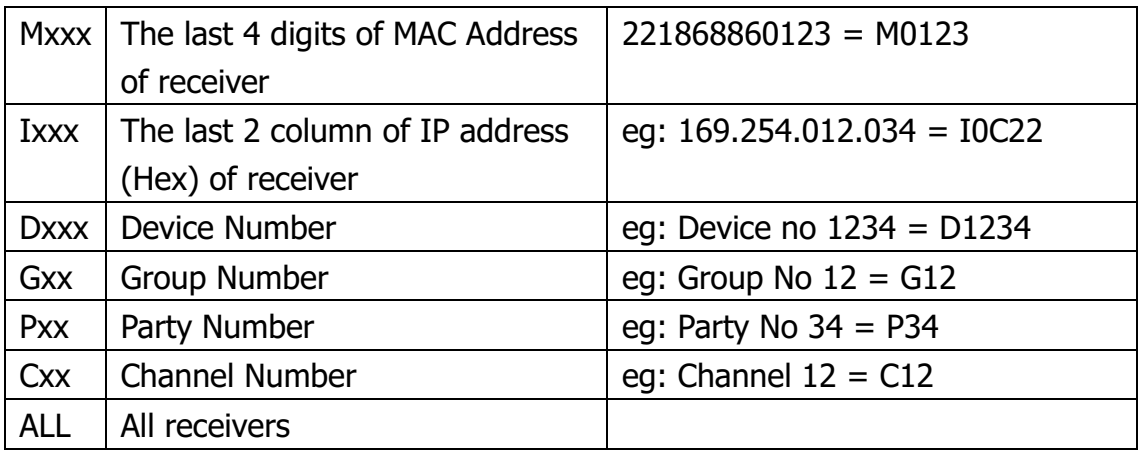

Response format: <ACK\_Adress> Response character

Receivers will respond messages to transmitters with above format and send <CR-F> after the response.

When multiple command are sent to multiple receivers, by default the receivers will not respond. To force the respond, add "!" in front the commands, then the receivers will respond in sequence in accordance to their device numbers with 15 ms intervals (eg: 0ms, 15ms, 30ms and so on). It is recommended to set Device numbers to all receivers, if you expect reponses from multiple receivers.

Note: To prevent response conflict or long wait time where is a large numbers of receivers, it is not recommended to us "!" with Gxx, Pxx, Cxx and ALL

#### **5.2 Command and Parameters List**

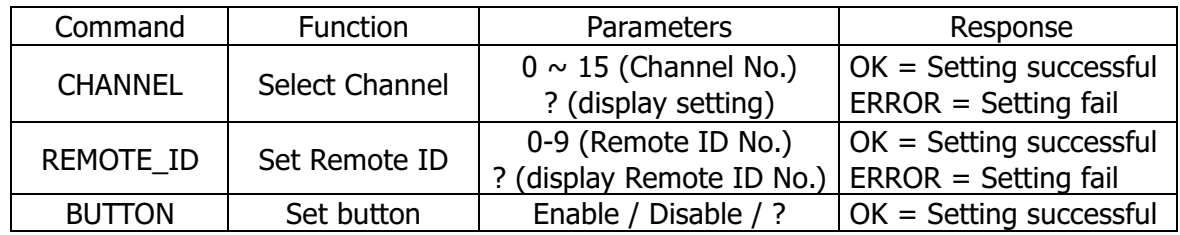

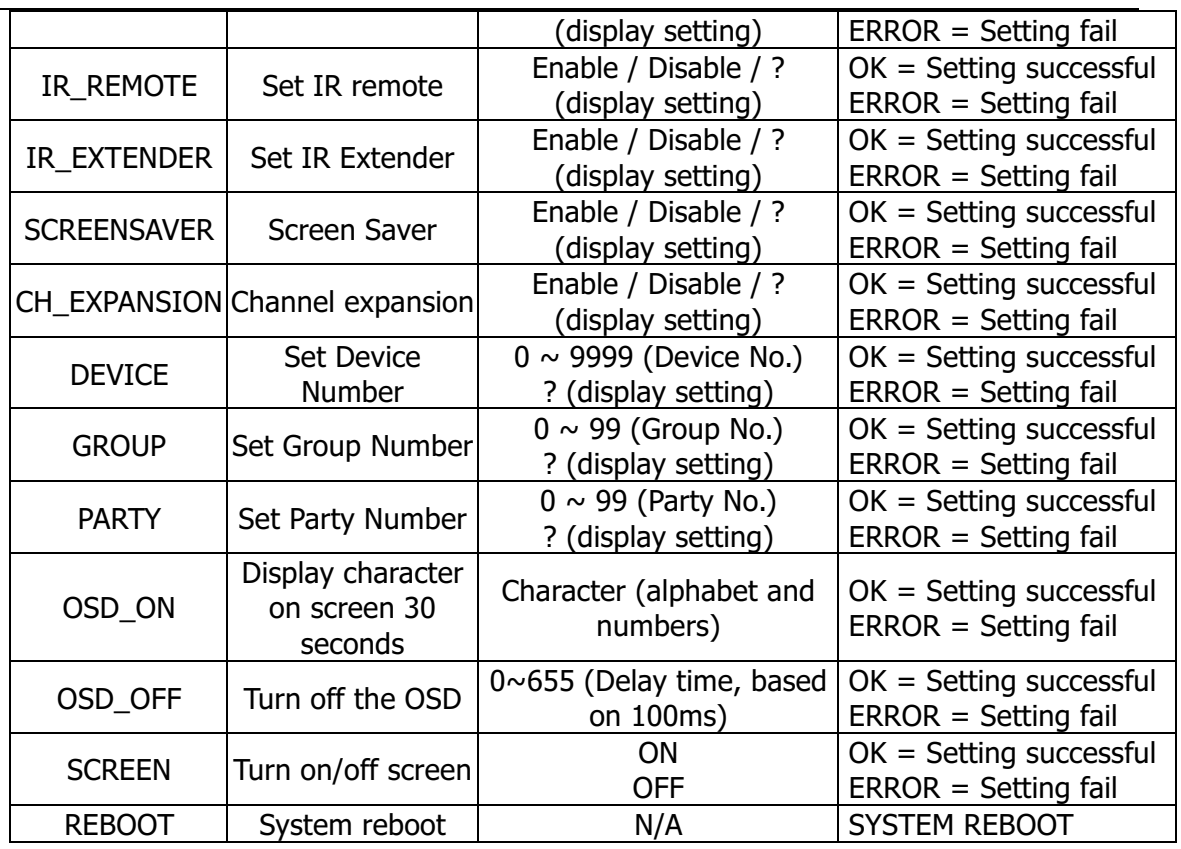

※ The maximum of OSD\_ON is 30 characters, not support comma sign「,」and double quotation marks  $\lceil$ "  $\rfloor$ , some characters must use  $x \# x$  format to display, ## means the characters number in ASCII HEX code

e.g.: **\x0a** is line feed, **\x28** is **(** brackets sign, **\x22** is **"** sign

#### Example:

>CMD\_M1234> CHANNEL 12 (Set receiver which last 4 digits MAC Address is 1234 to Channel 12)

(CMD in HEX code: 3E 43 4D 44 5F 4D 31 32 33 34 3E 20 43 48 41 4E 4E 45 4C 20 31 32 0D 0A)

<ACK\_M1234< OK (Receiver which last 4 digits MAC Address is 1234

response "OK")

(ACK in HEX code: 3C 41 43 4B 5F 4D 31 32 33 34 3C 20 4F 4B 0D 0A)

----------------------

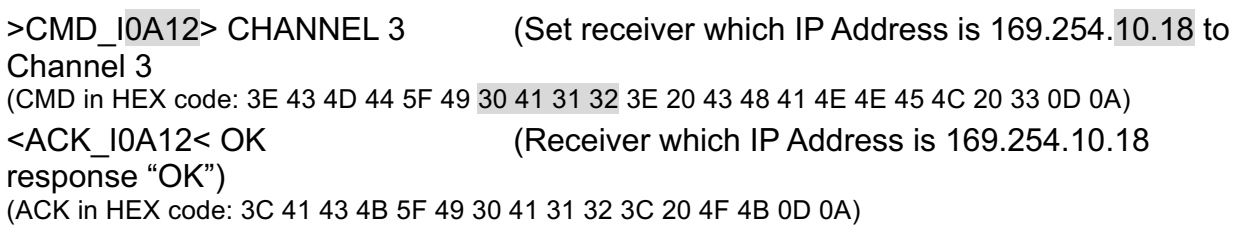

-------------------------------------------------------------------------------------------------------------------------------------------------------------------------------

APANTAC LLC, 7470 SW BRIDGEPORT ROAD, PORTLAND, OR 97224 INFO@APANTAC.COM, TEL: +1 503 968 3000, FAX: +1 503 389 7921

-------------------------------------------------------------------------------------------------------------------------------------------------------------------------------

>CMD\_G34> CHANNEL 5 (Set receivers which Group No is 34 to Channel 5) (CMD in HEX code: 3E 43 4D 44 5F 47 33 34 3E 20 43 48 41 4E 4E 45 4C 20 35 0D 0A)

(No response from multiple receivers)

----------------------

>CMD\_ALL> !OSD\_ON Hello! \x28123\x29 \x22ABC\x22 (Show「Hello! (123) "ABC"」

-------------------------------------------------------------------------------------------------------------------------------------------------------------------------------

to all monitor and send response) (CMD in HEX code: 3E 43 4D 44 5F 41 4C 4C 3E 20 21 4F 53 44 5F 4F 4E 20 48 65 6C 6F 21 20 5C 78 32 38 31 32 33 5C 78 32 39 20 5C 78 32 32 41 42 43 5C 78 32 32 0D 0A)

<ACK\_M0219< OK (Receiver which last 4 digits MAC Address is 0129 response OK) (ACK in HEX code: 3C 41 43 4B 5F 4D 30 32 31 39 3C 20 4F 4B 0D 0A)

<ACK\_M021B< OK (Receiver which last 4 digits MAC Address is 021B response OK) (ACK in HEX code: 3C 41 43 4B 5F 4D 30 32 31 42 3C 20 4F 4B 0D 0A)

<ACK\_M021C< OK (Receiver which last 4 digits MAC Address is 021C response OK) (ACK in HEX code: 3C 41 43 4B 5F 4D 30 32 31 43 3C 20 4F 4B 0D 0A)

>CMD\_ALL> OSD\_OFF 10000(All receiver turn off OSD after 10 seconds) (CMD in HEX code: 3E 43 4D 44 5F 41 4C 4C 3E 20 4F 53 44 5F 4F 46 46 20 31 30 30 30 30 0D 0A)

# **6.0 Installation and Quick Start Guide**

#### **Impartant Note:**

- It requires 30 seconds to boot the Transmitter / Receiver
- Transmitter must be rebooted to apply the channel setting
- Not recommend to work with existing LAN connection to avoid large video, data transmission or multicast packets to bog down the existing LAN devices.
- Gigabit switching hub muse support IGMP and Jumbo Frame over 8K in order to achieve the best performance
- If monitor shows green screen, please check to see if the switch has running the Gigabit and IGMP/Jumbo Frame function enabled
- If video not smooth please check if IGMP function enabled or the bandwidth of the switch closes to maximum.
- APANTAC LLC, 7470 SW BRIDGEPORT ROAD, PORTLAND, OR 97224 • When using computer or mobile APP management the IP address should be set to the

INFO@APANTAC.COM, TEL: +1 503 968 3000, FAX: +1 503 389 7921

same subnet.

# **6.1 Point to point, point to multi-point, multiple transmitters to one receiver, multiple transmitters to multiple receivers**

# **6.1.1 connections**

- 1. Turn off the source computer and HDMI Displays
- 2. Connect the HDMI cable between the source and the KVM-1-EH-LAN via the HDMI in port
- 3. Connect the CATx cable between the Displays and the KVM-1-EH-LAN and KVM-1-RH-LAN, if it is a point to point connection
- 4. Connect the CATx cables between the Displays and the KVM-1-EH-LAN and the network switch and the KVM-1-RH-LAN, if it is a point to multi-point connection
	- 5. Connect the mouse and keyboard signals from the source computer to the KVM-1-EH-LAN (transmitter) with the USB (Type A to Type B) cable

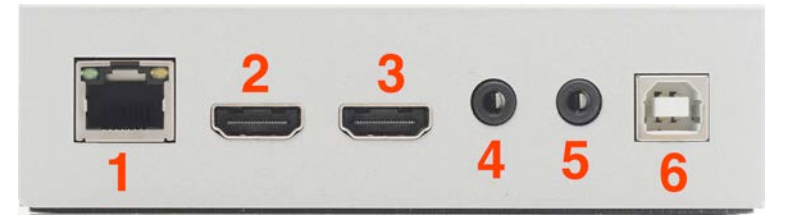

Figure 6-1: Connect the USB cable between the source computer to KVM-1-EH-LAN via port 6

6. Connect keyboard and mouse to the KVM-1-RH-LAN(s) (receivers) to any of the 4 USB ports

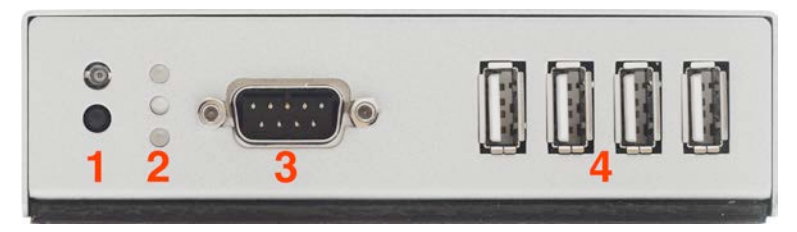

Figure 6-2: Connect the physical mouse and keyboard to the USB ports marked as "4"

- 7. Connect the CATx cable between the KVM-1-EH-LAN and KVM-1-RH-LAN
- APANTAC LLC, 7470 SW BRIDGEPORT ROAD, PORTLAND, OR 97224 INFO@APANTAC.COM, TEL: +1 503 968 3000, FAX: +1 503 389 7921 8. Make sure the Rotary switch on the KVM-1-EH-LAN and the Channel switch on the KVM-1-RH-LAN is set the same

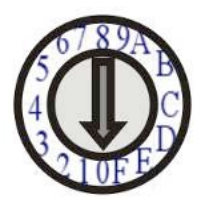

Figure x-x: Set the rotoary switch on the KVM-1-EH-LAN

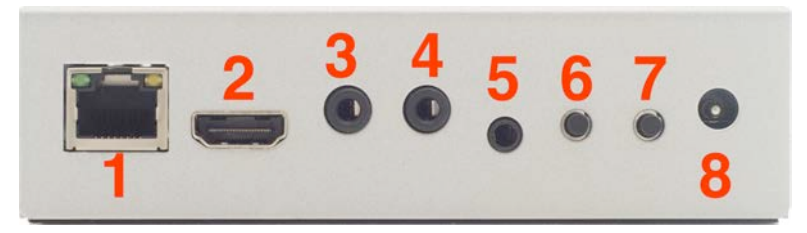

Figure 6-3: Set the channel ID by pressing buttons 6 an 7 for "+" and "-" channel number

- 9. Connect the power to both KVM-1-EH-LAN and KVM-1-RH-LAN
- 10. Turn on the the power for the HDMI Displays
- 11. The point to point/multi-point IP KVM system is now setup and ready

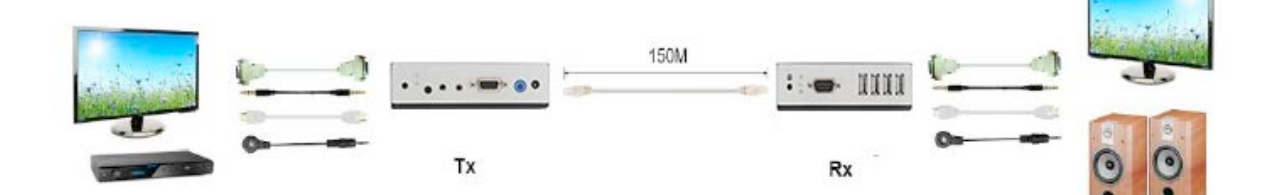

Figure 6-4: Point to point connection

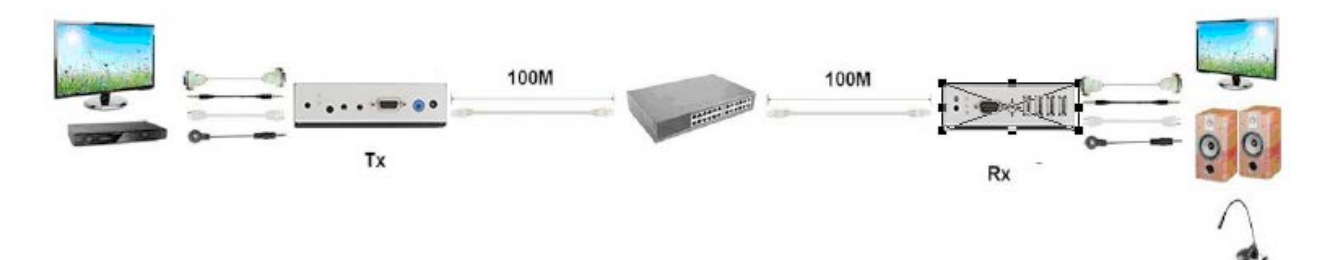

Figure 6-5: Point to point connection with a network switch

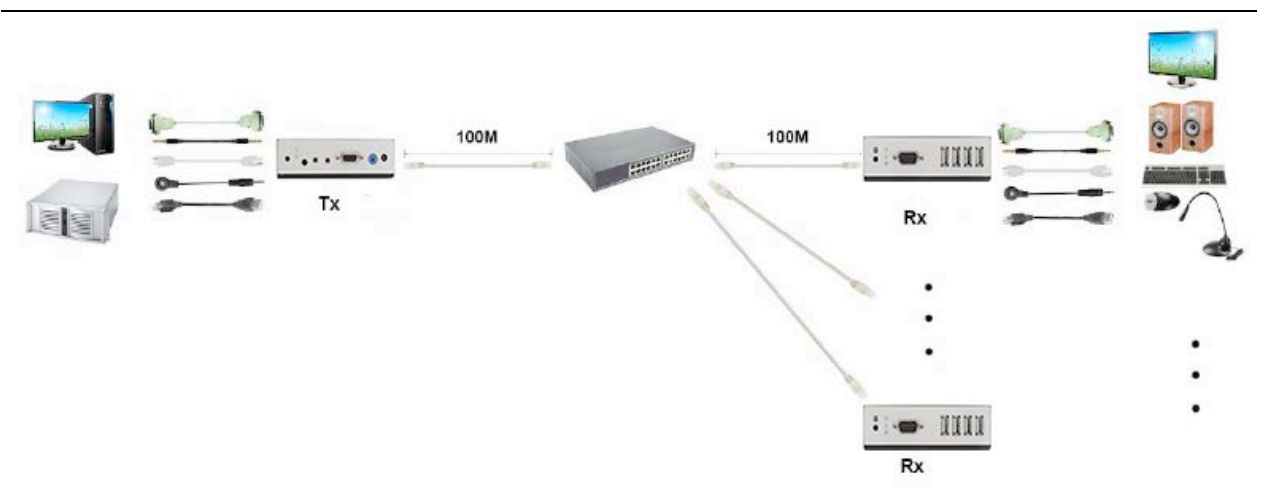

Figure 6-6: Point to multi-point connection with a network switch

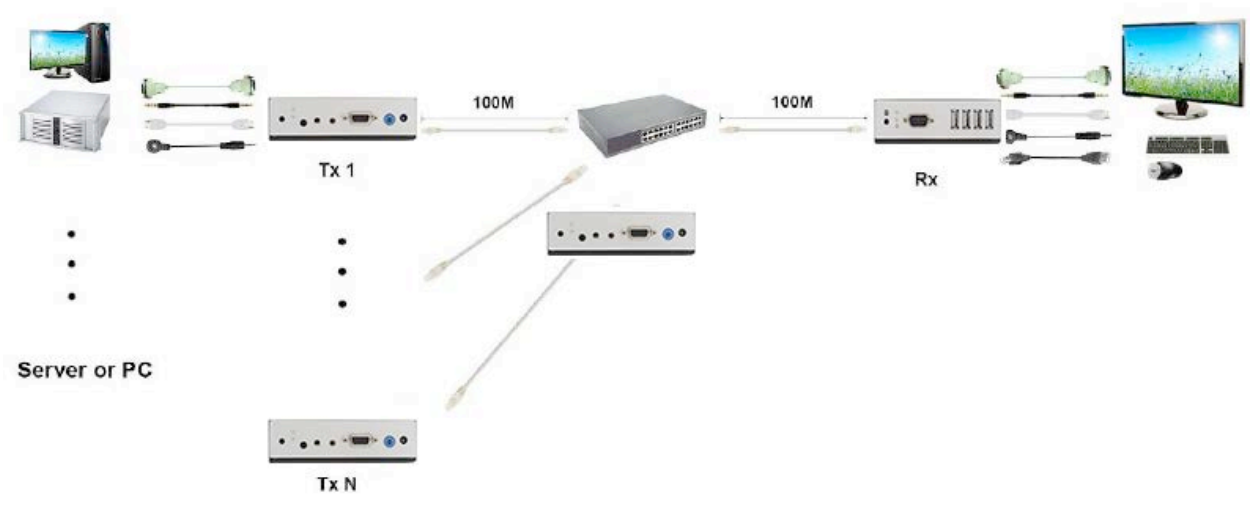

Figure 6-7: Multipe transmitter to one receiver connection with a network switch

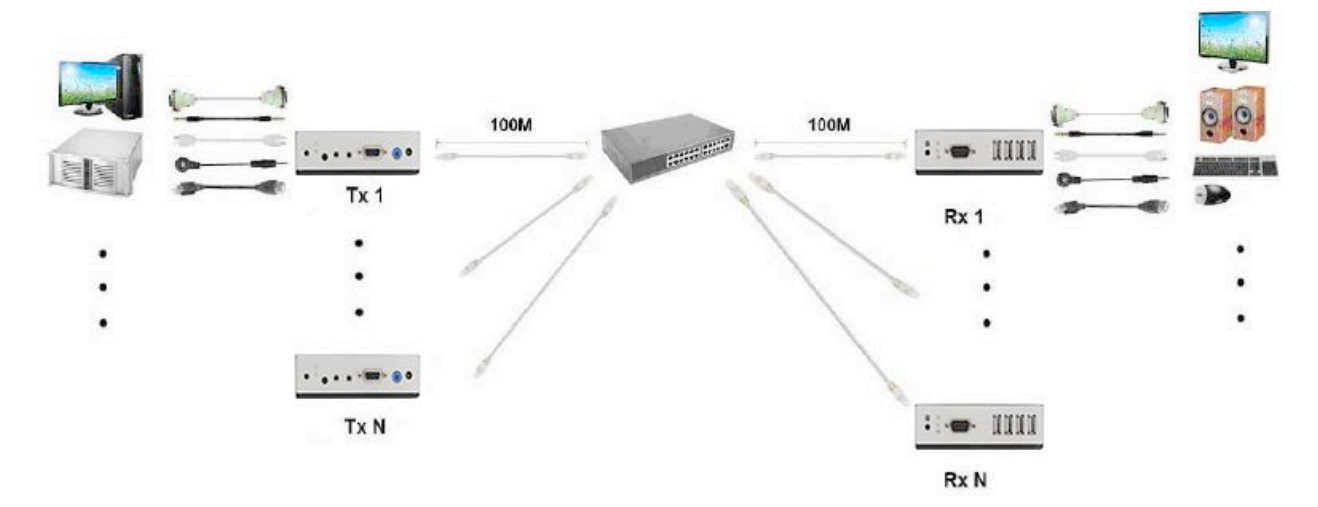

Figure 6-8: Multipe transmitter to multiple receiver connection with a network switch

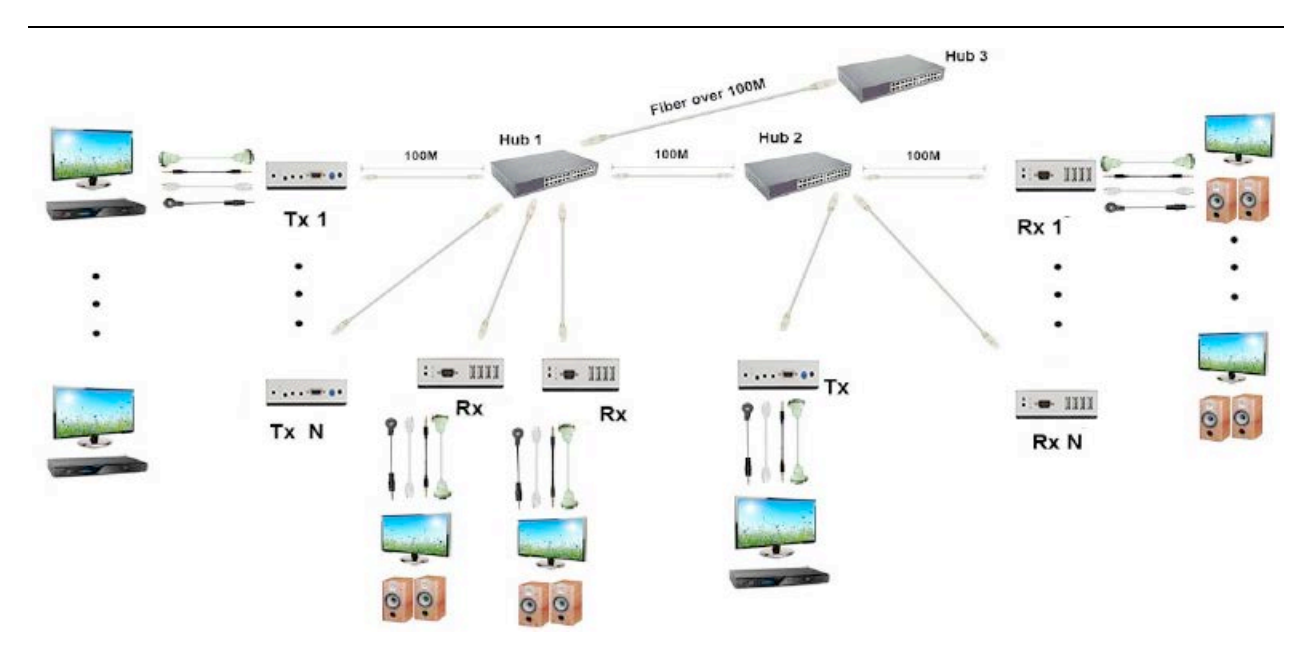

Figure 6-9: Multipe transmitter to multiple receiver connection with multiple network switches

#### **6.1.2 Retrieve IP addresses**

There are built-in OSDs in the KVM-1-RH-LAN HDMI output that provides various important information for the setup. The default IP address of KVM-1-EH-LAN (Tx: Remote) and KVM-1-RH-LAN (Rx: Local), can be obtained from the OSD with the following procedure,

Ø Remove the Ethernet cable of KVM-RH-LAN (Rx: Local), information will display on the lower right corner of the monitor. The status will be on the lower left of the monitor.

Here is the descripton of the OSD screen capture

- 1. FW Version: 15-Aug-24 5f6c
- 2. KVM-1-RH-LAN (Loca) IP address is initially at 169.254.6.84
- 3. KVM-1-EH-LAN (Remote) IP address is initially at 169.254.4.215
- 4. ID: 22186886605C1 (what does this mean?)

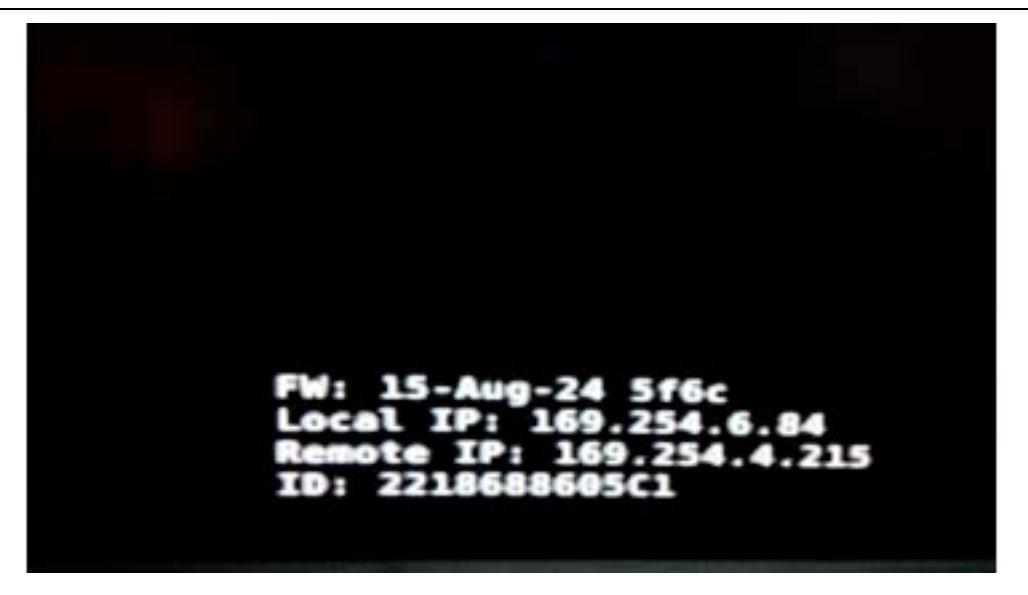

Fig. 6-10: Initial OSD Screen capture when KVM-1-RH-LAN is connected to the screen without any network

# **6.1.3 Change IP addresses**

Both KVM-1-EH-LAN (Tx) and KVM-1-RH-LAN (Rx) have built-in webpages for basic settings

- 1.To access the webpage, change your PC's IPv4 settings to match the network subdomain of KVM-1-EH-LAN (Tx) and KVM-1-RH-LAN (Rx)
- 2.Open any browser and enter the IP address of the Tx or Rx
- 3.Change IP address under the tab of "Network"
- 4.Reboot the unit under the Sytem Tab -> Utilities (Need this screen shot)

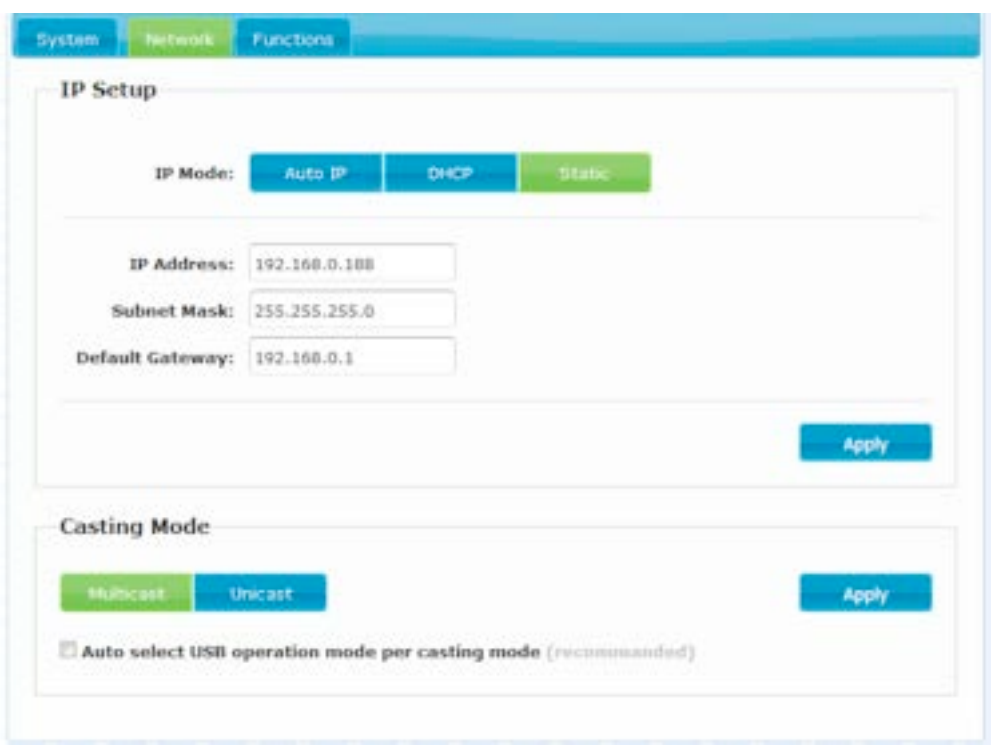

Figure 6-11: Configuration via webpage

#### **6.1.4 Enable USB 2.0 mass storage**

- 1.Turn off the source computers and HDMI Displays
- 2. Connect the HDMI cables between the source and the KVM-1-EH-LAN via the HDMI in port
- 3. Connect the HDMI cable between the Displays and the KVM-1-EH-LAN and KVM-1-RH-LAN

# **Appendix A**

## **For APP instruction please refer attached software CD To avoid confusion we do not recommend install multiple APP in one device**

#### **Web Setting Function**

The KVM-1-EH-LAN/KVM-1-RH-LAN system provides detail configurations over a standard web browser. You could enter the IP address of transmitter / receiver on the browser to

access the hardware.

#### **There are three ways to get the IP address of receiver:**

- 1. Connect monitor with receiver, **local IP** shows on right bottom screen when receiver booting or transmitter not connected ( or no video input)
- 2. Press remote control button **MENU, 1, ENTER** (IP Address), it will shows the receiver IP Address on screen
- 3. Install Internet explorer plug-in: Bonjour, click device name to enter web setting page to get the IP address(please refer Bonjour plug-in installation)

#### **There are three ways to get the IP address of transmitter:**

- 1. Connect monitor with receiver, connect receiver with transmitter and set in the same channel, **remote IP** shows on right bottom screen when receiver booting or no video input from transmitter
- 2. Connect monitor with receiver, connect receiver with transmitter and set in the same channel, press remote control button **MENU, 2, ENTER** (Host IP Address) at receiver side, it will shows the transmitter IP Address on screen(must remove the HDMI cable of transmitter or turn off the video source).
- 3. Install Internet explorer plug-in: Bonjour , click device name to enter web setting page to get the IP address(please refer Bonjour plug-in installation)

System default IP setting is Auto IP, it will assign 169.254.X.X (subnet mask 255.255.0.0) to transmitters and receivers, you could also set to DHCP or Static IP. Your computer must set in same subnet mask to enter the web setup page.

If you are not sure what the IP address of transmitters/receivers you can reset the transmitters and receiver to default.

> For transmitters: press the LINK button to power on (Press and hold until Green and Blue LED Flash) to reset to default.

> For receivers: press remote control **MENU, 3, 3, 3, ENTER** to reset to default.

#### **Bonjour plug-in installation:**

a. Click "BonjourSDKSetup.exe" to install Bonjour plug-in for Internet Explorer.<br>BonjourSDKSetup.exe<br>Bonjour SDK Installer

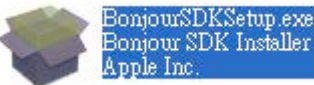

b. Click "Next" to continue.

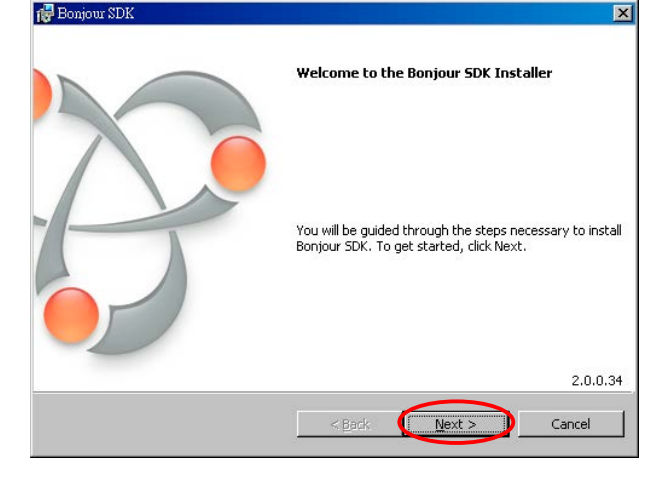

c. Click "I accept the terms in the license agreement" to continue.

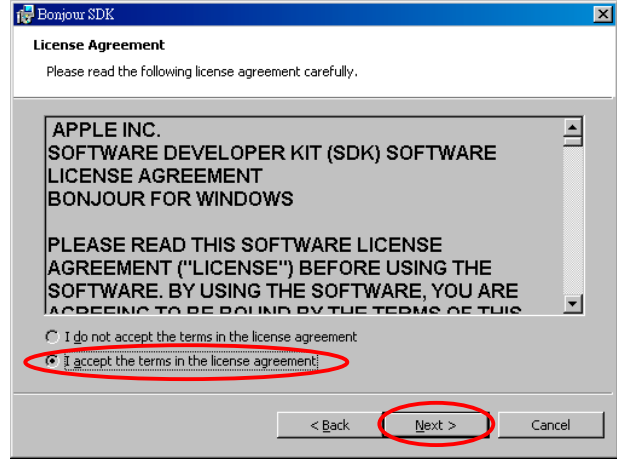

d. Click "Next" to continue.

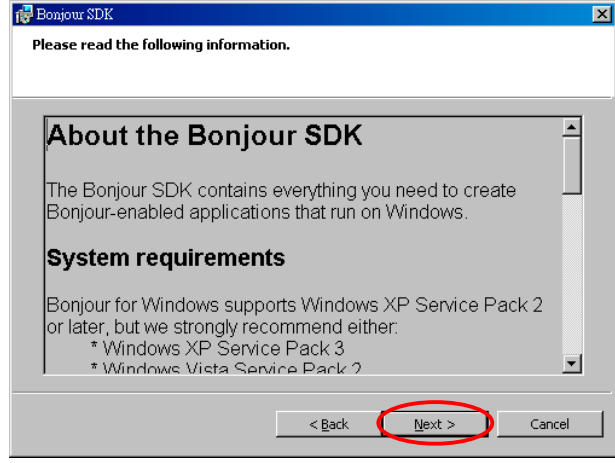

e. Click "Install" to start installation.

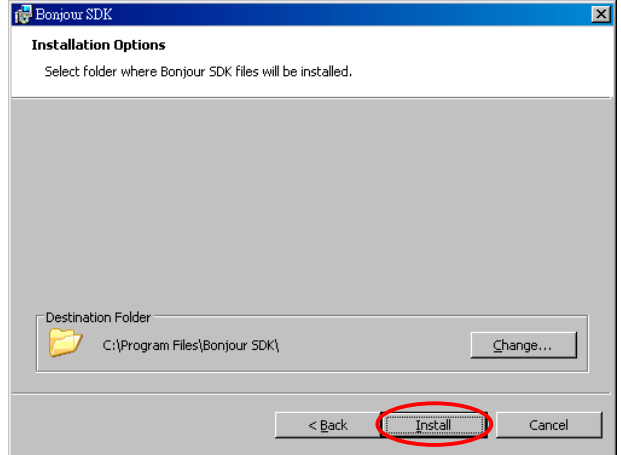

f. Click "Finish" to exit installation.

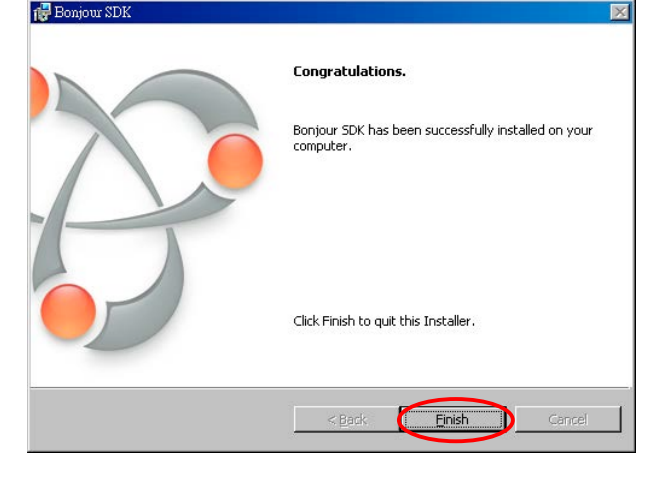

g. Right click on "My Network Place"  $\rightarrow$  "Properties" then right click on "Local Area Connection"  $\rightarrow$  "Properties" then double click on "Internet Protocol (TCP/IP)" to setting as below:

(IP address 169.254.111.111, sub mask 255.255.0.0)

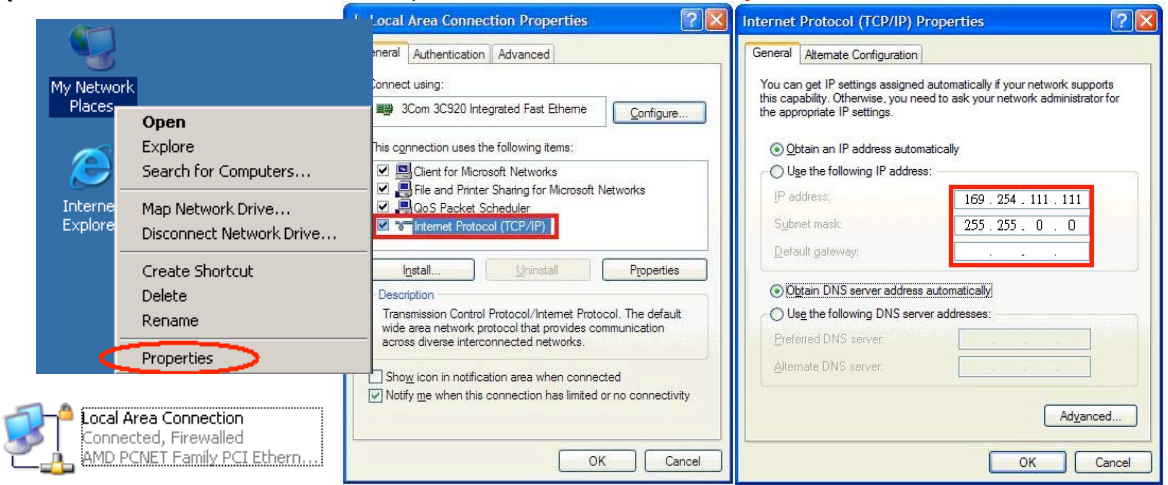

#### **Login in to the web setting:**

Use CAT5 cable to connect transmitter/receiver RJ45 port to PC LAN port, open IE browser then select View  $\rightarrow$  Explorer Bars  $\rightarrow$  Bonjour.

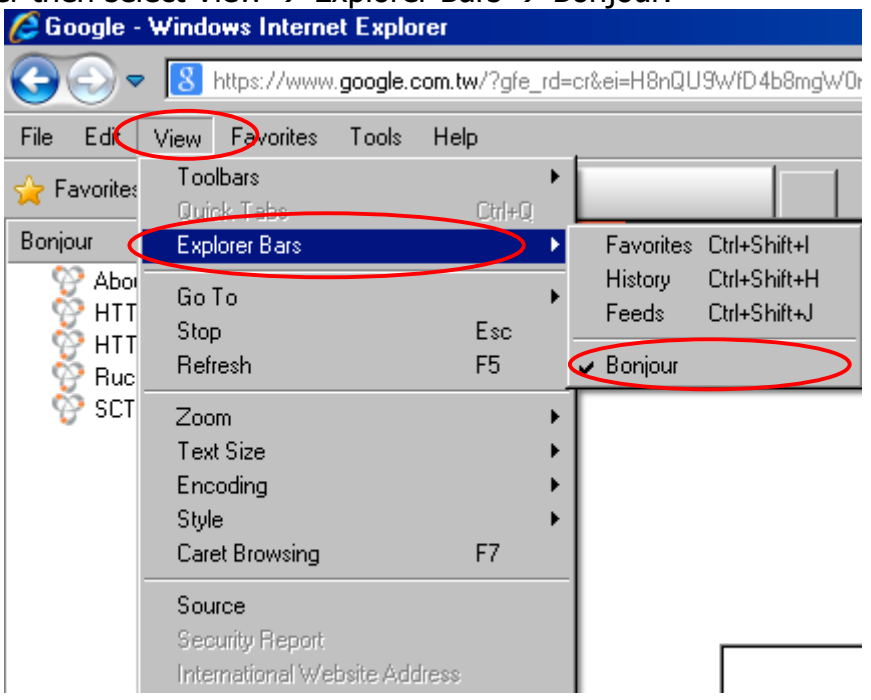

Double click on "HTTP on ast2-gateway(transmitter)" or "HTTP on ast2-client (receiver)", it will pop up web setup in Bonjour windows as below:

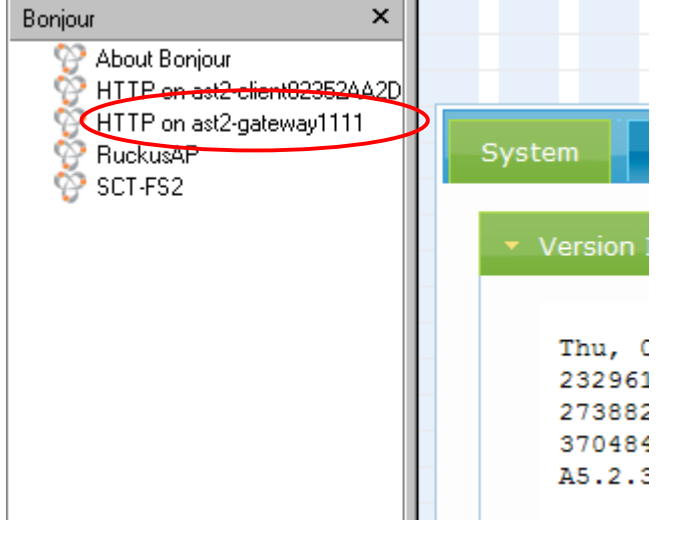

Click Network page you will see the IP address of transmitter/receiver

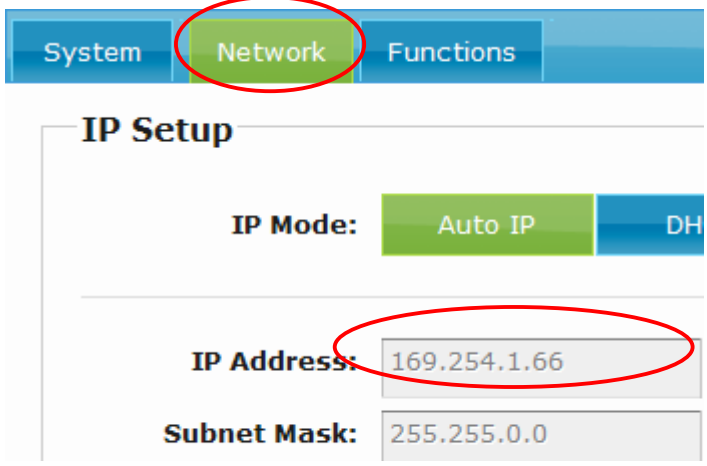

#### **System Menu:**

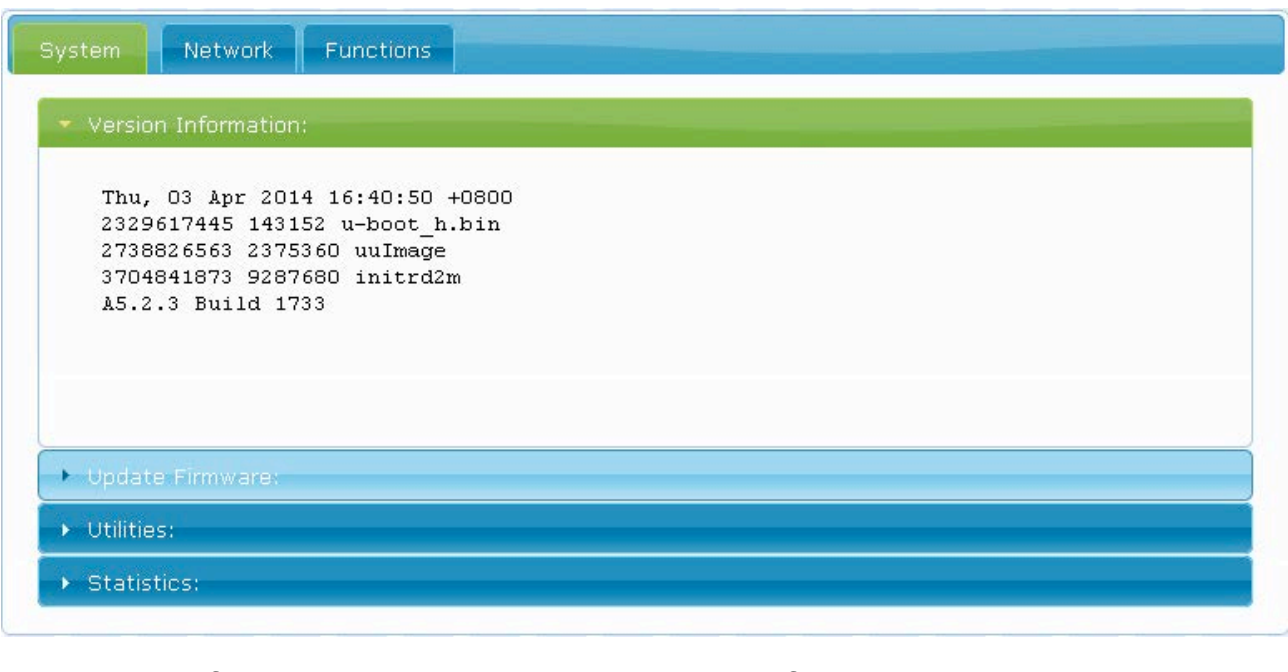

- Version Information Firmware version information
	- l Update Firmware Update system firmware
	- Utilities System tools
		- Factory Default Set system to factory default
		- Reboot Reboot system
		- Default EDID Set EDID to default
		- Console API Command Run Console API command
			-
- Statistics System status

## **Channel expansion:**

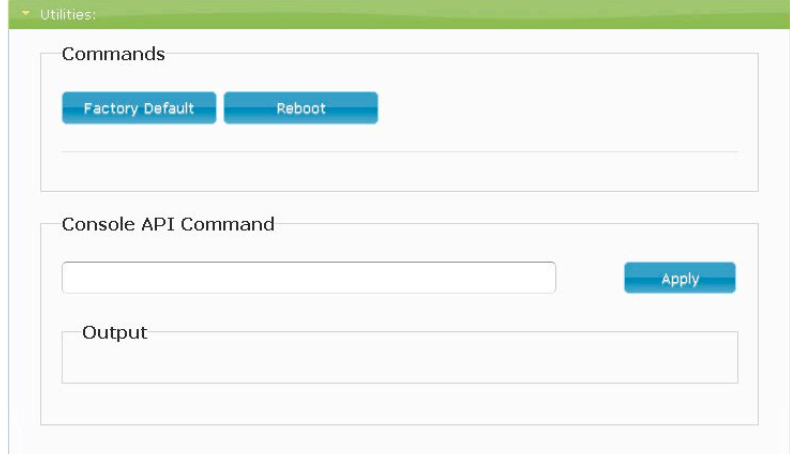

To use channel expansion function (CH.0  $\sim$  CH.99)  $\cdot$  please **copy** and **paste** below command in bold at **System -> Utilities -> Console API Command** to set the transmitter, or use **DEVICE MANAGER** program which included in package for quick

setting:

Step 1, disable channel setting from rotary switch:

**astparam s hostnamebydipswitch n ; astparam s reset\_ch\_on\_boot n** After copy and paste press [Apply] button (notice: do not use **Enter** key) Set up once only unless you run Factory Default

#### Step 2, set channel of transmitter:

**ast\_send\_event -1 e\_stop\_link ; astparam s multicast\_ip MULTICAST\_IP ; astparam s hostname\_id HOSTNAME\_ID ; ast\_send\_event -1 e\_chg\_hostname ; astparam save ; ast\_send\_event -1 e\_reconnect** After copy and paste press [Apply] button (notice: do not use **Enter** key)

Value of MULTICAST\_IP and HOSTNAME\_ID as below table:

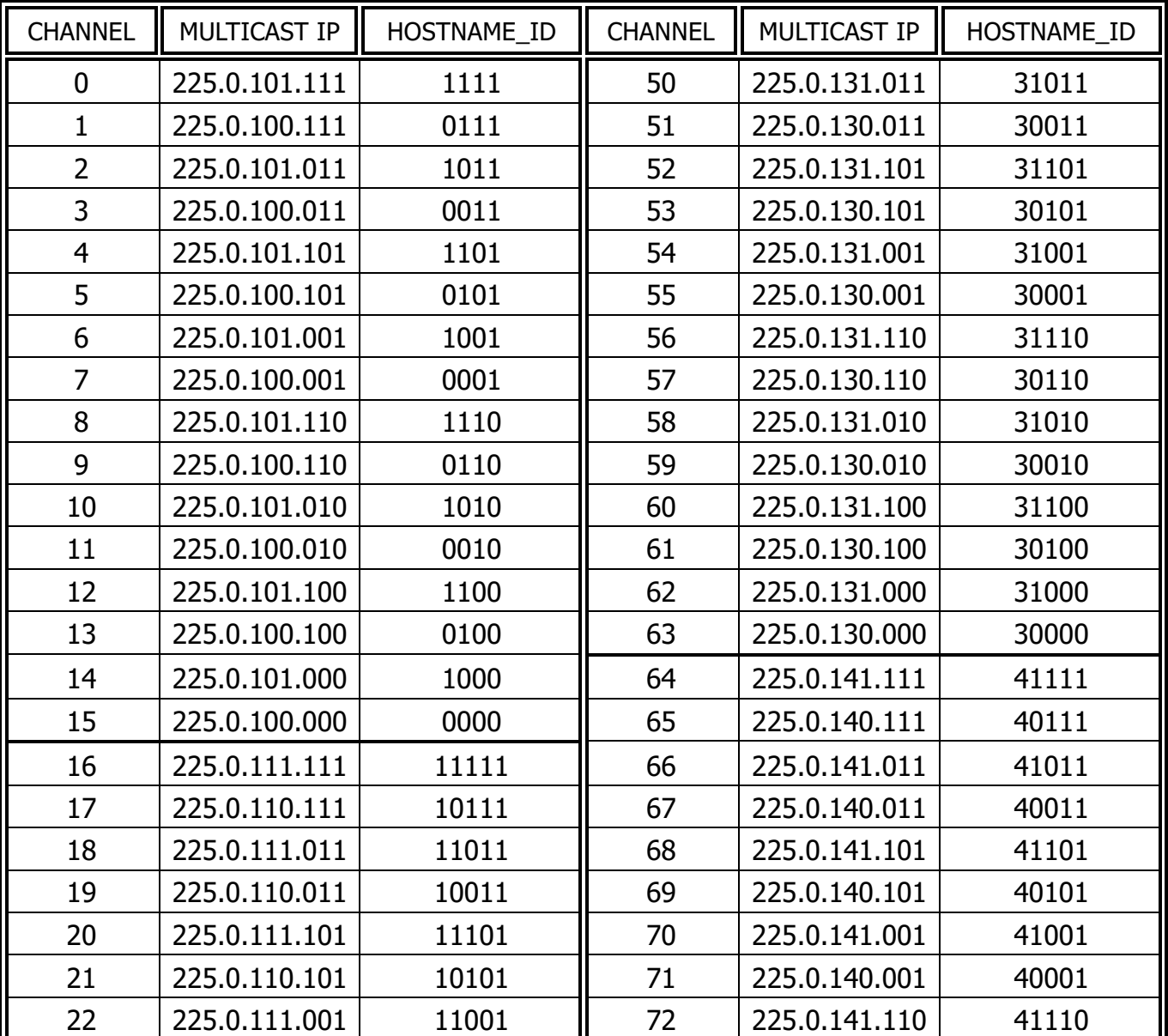

KVM-1-EH-LAN/KVM-1-RH-LAN

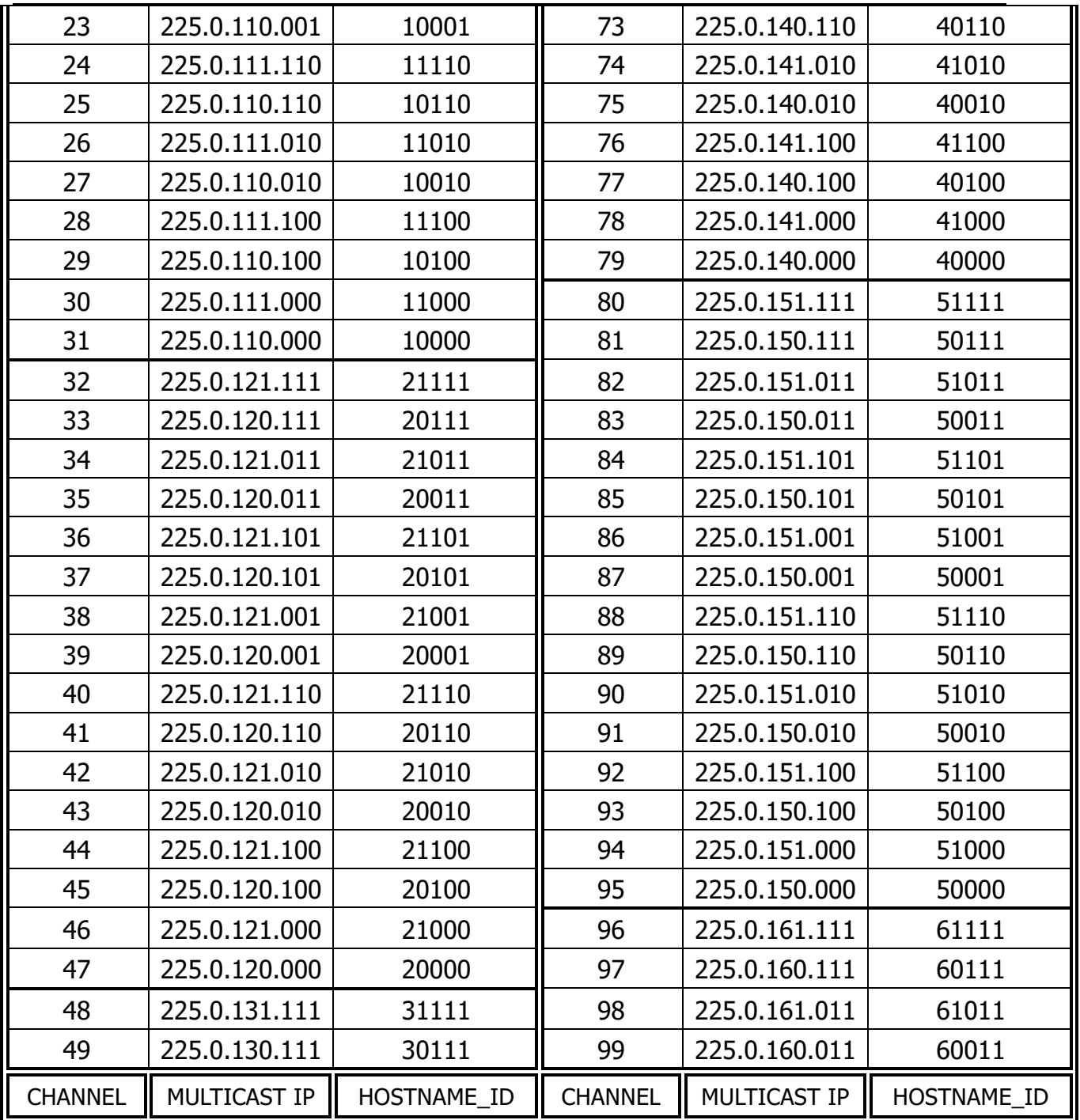

Example:

Set transmitter to CH.8:

**ast\_send\_event -1 e\_stop\_link ; astparam s multicast\_ip 225.0.101.110 ; astparam s hostname\_id 1110 ; ast\_send\_event -1 e\_chg\_hostname ; astparam save ; ast\_send\_event -1 e\_reconnect**

Set transmitter to CH.63 :

**ast\_send\_event -1 e\_stop\_link ; astparam s multicast\_ip 225.0.130.000 ;** 

### **astparam s hostname\_id 30000 ; ast\_send\_event -1 e\_chg\_hostname ; astparam save ; ast\_send\_event -1 e\_reconnect**

To disable channel expansion please click [Factory Default] button on web, channel setting will back to  $0 \sim F$  total 16 channels by rotary switch

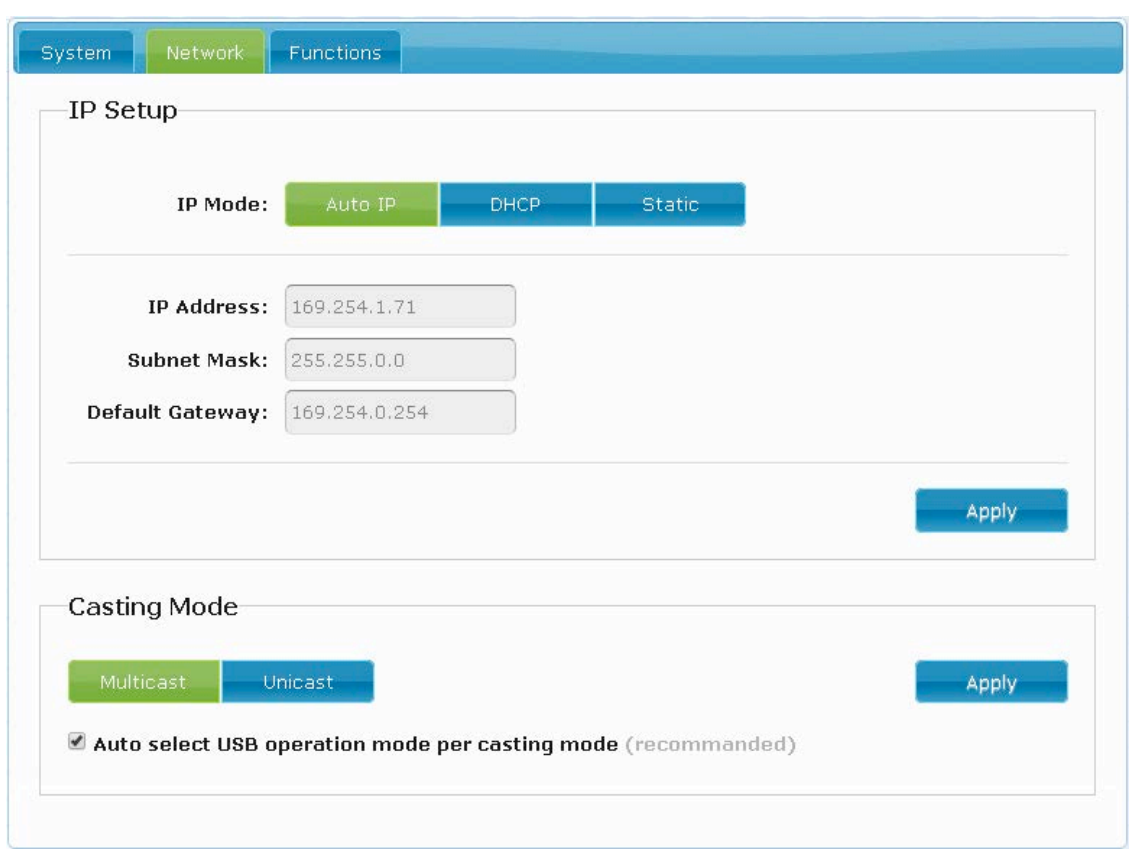

#### **Network Menu:**

IP Setup:

- IP Mode could be Auto IP, DHCP, Static three mode, default is Auto IP For mass deploying please use static or DHCP mode.
- Casting Mode : could be Multicast, Unicast mode, default is Multicast, When using Multicast mode, please check the "Auto select USB operation mode per casting mode" box

#### **Functions Menu:**

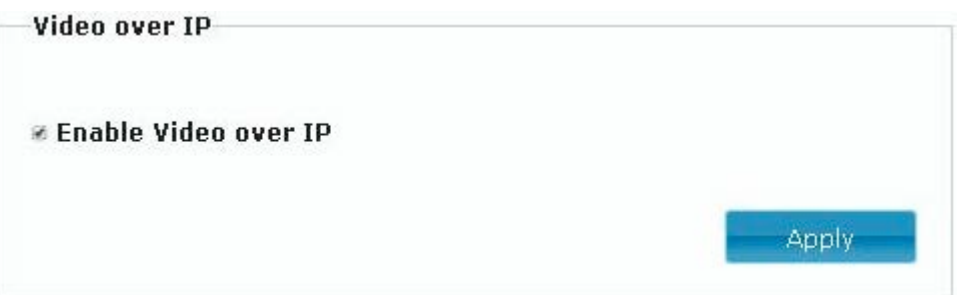

For transmitter:

Video over IP:

This function setup the video signals send from network, default is checked.

#### **Please note it will turn off HDMI output of receivers in same channel if this function be disabled, only analog audio output**

Video over IP Enable Video over IP Copy EDID from this Video Output (Default disabled under multicast mode) Apply

For Receiver:

Video over IP:

This function setup the video signals send from network, default is checked.

## **Please note it will turn off HDMI output of receiver if this function be disabled, only analog audio output**

Copy EDID from this Video Output:

Check this box will auto copy EDID from the TV connected to receiver when receiver booting, default is not checked.

**In multiple connections transmitter will use default EDID 1080p with 2 channel audio, to prevent EDID conflict recommend check this box in Unicast mode only.**

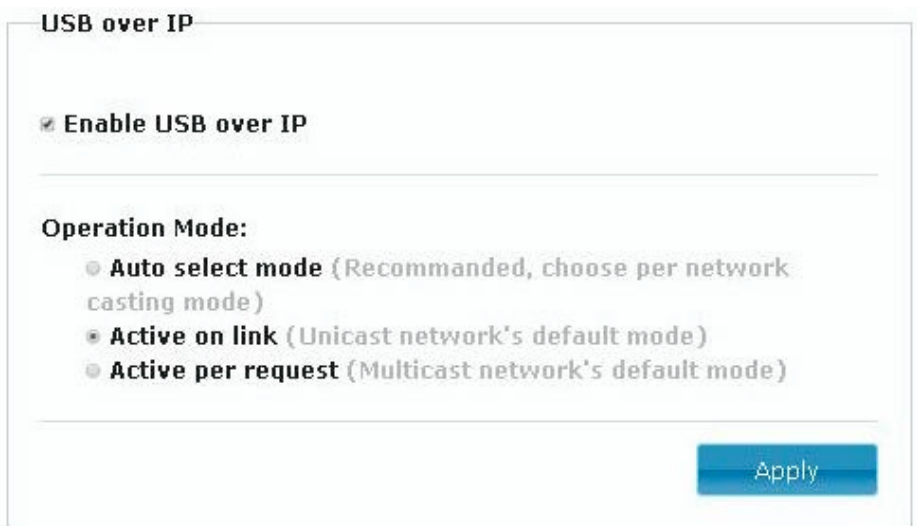

USB over IP Setup:

This function setup the USB signals send from network, default is checked.

Operation Mode:

USB device operation setting, default is "Auto select mode"

In Unicast mode recommend set to "Active on link".

In Multicast mode recommend set to "Active per request".

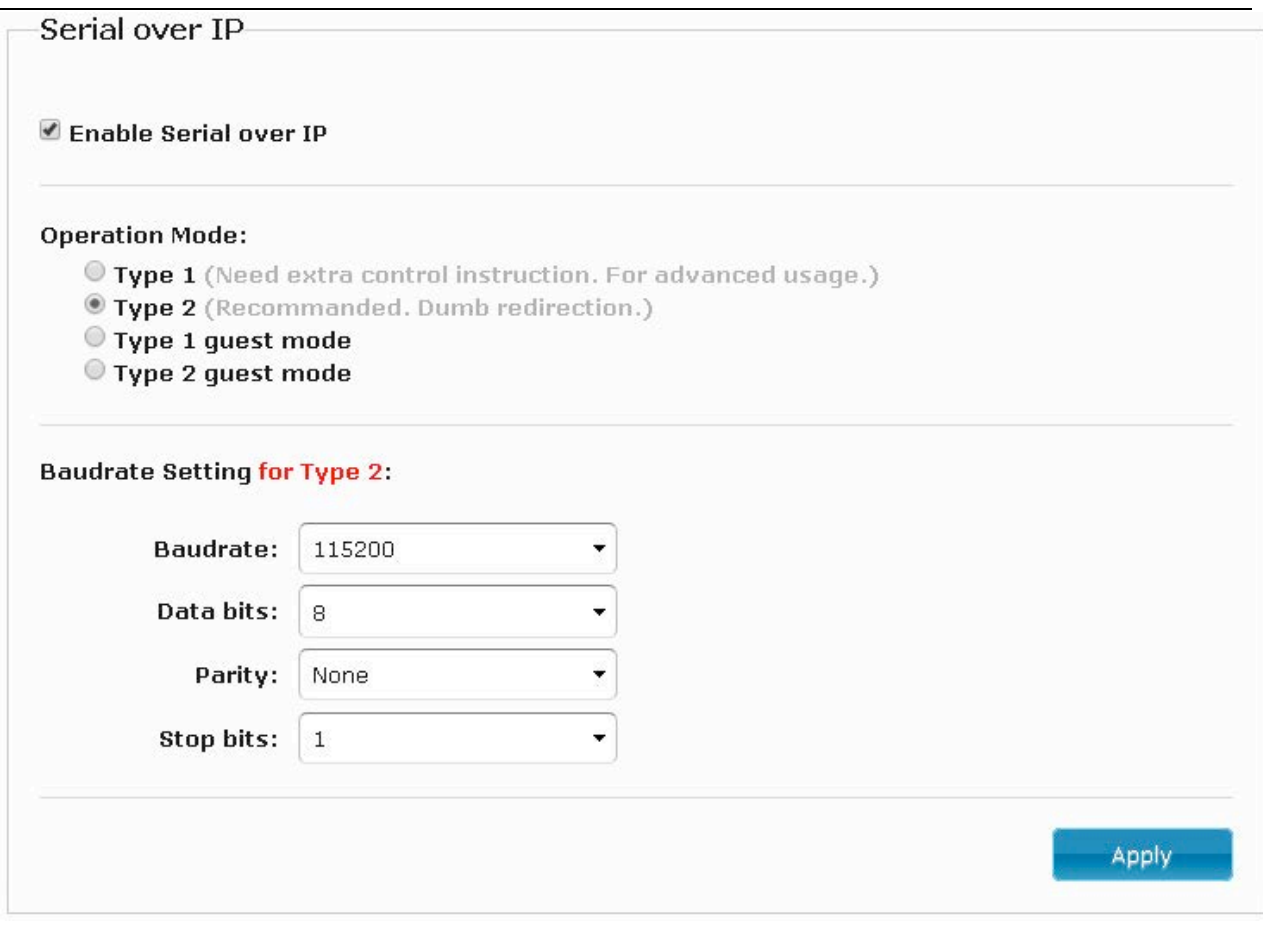

Serial over IP:

This function setup Serial (RS-232) signal sends from network

- **•** Operation Mode: Default is "Type 2 (Recommended. Dumb redirection.)"
- Baudrate Setting for Type 2 : default is 115200, 8, None, 1